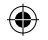

# **KBushnell**

⊕

# **Instruction Manual**

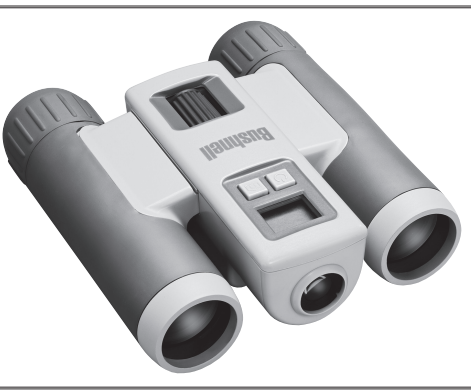

Model#: 111026 Lit. #: 98-0828/10-06

Bushnell ImageView 111026 6LIM f1 1 10/19/06 9:46:37 PM Download from Www.Somanuals.com. All Manuals Search And Download.

♠

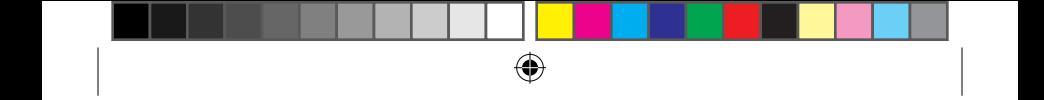

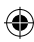

Bushnell ImageView 111026 6LIM f2 2 10/19/06 9:46:37 PM Download from Www.Somanuals.com. All Manuals Search And Download.

### ⊕

## **LANGUAGES**

English..............4

Français.......... 20

Español.......... 36

Deutsch.......... 52

Italiano........... 68

Português....... 84

⊕

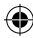

Bushnell ImageView 111026 6LIM f3 3 10/19/06 9:46:37 PM Download from Www.Somanuals.com. All Manuals Search And Download.

### **WARNING**

⊕

 **Make sure you download any pictures from your camera BEFORE removing or changing batteries, unless you have been using an SD card rather than the internal memory for photo storage. We recommend you download all current photo files for safekeeping before storing the ImageView away if you are not using an SD card in the camera, in case the batteries become depleted during extended storage.**

### **WARNING**

**Do NOT look directly at the sun through your binoculars. Doing so may cause permanent eye damage.**

*NOTE: To reset the camera if you experience problems or if the display becomes unresponsive, remove the batteries for at least one minute, then re-install them. This may result in the loss of all photos/videos stored in the internal memory.*

4

Bushnell ImageView 111026 6LIM f4 4 10/19/06 9:46:38 PM Download from Www.Somanuals.com. All Manuals Search And Download.

### **ENGLISH**

**Congratulations on your purchase of the Bushnell ImageView® binocular! The Bushnell ImageView binocular takes the technology of digital photography and combines it with a high-quality compact binocular. This allows you to observe sporting events, wildlife, scenic vistas or anything you would normally use a binocular for, and then save the image in a built-in attached digital camera. You can then download these images to your computer and e-mail them to your friends and family, print out the picture using the included software or save them in a photo album for future use. Before using the product, please read the instructions contained in this manual and take time to familiarize yourself with the different parts and features of the product.**

◈

5

Download from Www.Somanuals.com. [| دام لام Download from Www.Somanuals.com. || دام المصدر المعاشرة المسابقة ا<br>Bushnell ImageView 111026 6LIM f5 5

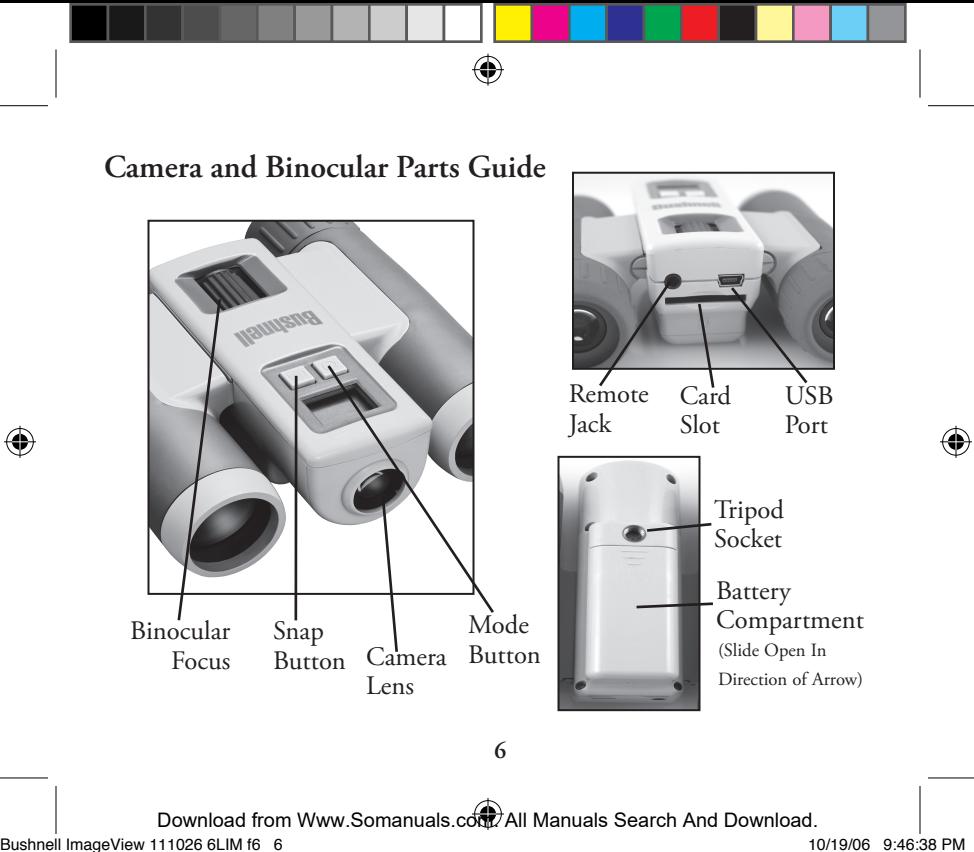

# **Setup** and Basic Operation

1.The camera is powered by two AAA alkaline, lithium, or NiMh batteries (not included). Insert batteries into the compartment, with the springs in contact with the negative (flat) end of each battery. A power meter on the left center of the display indicates battery condition.

2. Insert an SD card ("upside down" with metal contacts facing up) in the slot if greater storage is desired. You may use SD cards (not MMC cards) up to 1 GB capacity. The camera has 8 MB of internal memory which can hold over 100 photos, so a card is not necessary. However, the internal memory contents will be lost if the batteries are removed or die-unlike photos stored on an SD memory card. A 256 MB standard speed SD card is available in most consumer electronics or computer stores and a is good choice for your ImageView.

3. Press and hold the MODE button until the camera turns on. The camera will turn off automatically after about one minute if no buttons are pressed. *Note: when the camera is connected to a computer via the supplied USB cable, the camera will power on automatically, and draw power from the computer with no battery drain.*

4. Hold the ImageView steady and press SNAP to take a picture (or start/stop shooting a video, when the camera is in video mode). The camera focus is preset to take sharp photos from appoximately 35 feet to infinity.

5. When using a tripod, you can help avoid the effects of camera shake by plugging the supplied remote shutter release into the jack next to the SD card slot, and using the button on the remote rather than SNAP to take photos.

7

| Download from Www.Somanuals.coंn77All Manuals Search And Download.<br>Bushnell ImageView 111026 6LlM f7 7

# **Using the Operational Modes/Setting Date & Time**

The ImageView will imprint the date and time in the bottom right corner of your photos. To set the current date and time, after turning on the camera, press and hold both the MODE and SNAP buttons at the same time, until the display begins to flash. The display now shows the last two digits of the year. Press the MODE button to move the cursor to the second digit if necessary. Press the SNAP button to advance the digit to the current year ("07" for 2007, etc). Then press MODE to go to the next number, which is the month. Again, use SNAP to change this to the current month. Following the month display is: date, hour (24hr format), minute, and second-continue to set these following the same process using the MODE and then SNAP buttons. When you have completed all of the date/time settings, the display will stop flashing and return to normal. Note that you will need to reset the date/time after replacing batteries.

æ

Your ImageView is already set to high resolution and quality right out of the box, and it is not necessary to use the MODE settings and make any changes to get good results by simply pressing the SNAP button to take photos. However, as you might want to shoot a video clip, delete one or more previous photos, or explore other options, we recommend you review the available mode options listed on the following pages. Briefly pressing the MODE button will step through these operational modes in the listed order, and you will see the icon for each mode along with its current setting on the display. Use the SNAP button to select the desired setting for any mode. If you make no changes, and the SNAP or MODE button is not pressed within 5 seconds, the camera will return to normal operation and display.

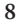

Nushnell ImageView 111026 6LIM f8 8 - 100 Download from Www.Somanuals.com. All Manuals Search And Download.<br>Bushnell ImageView 111026 6LIM f8 8

# **Using the Operational Modes** (**Bold** indicates default settings)

⊕

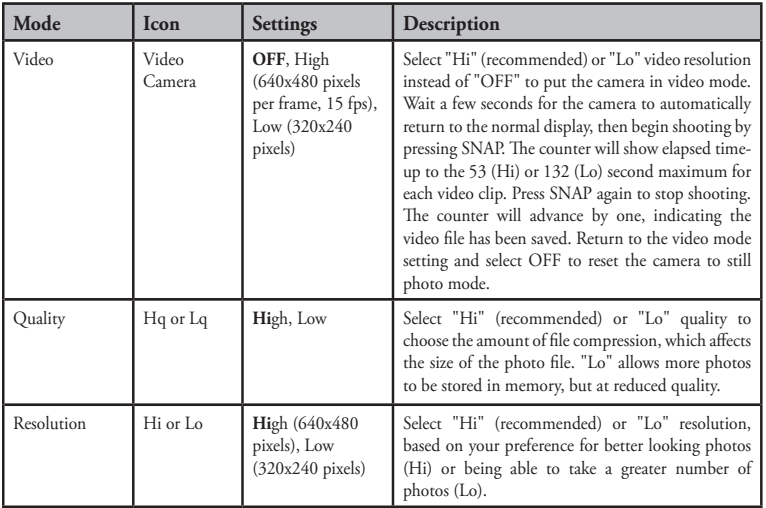

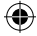

9

Bushnell ImageView 111026 6LIM f9 9 10/19/06 9:46:39 PM Download from Www.Somanuals.com. All Manuals Search And Download.

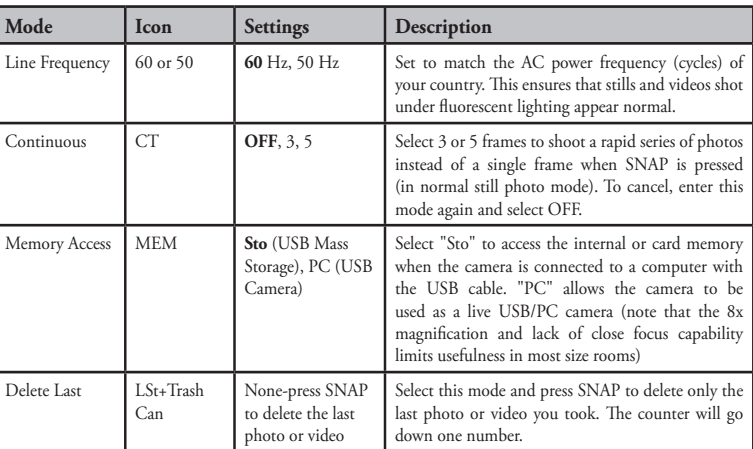

⊕

# **Using the Operational Modes**

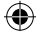

**10**

Bushnell ImageView 111026 6LIM f10 10 10/19/06 9:46:39 PM Download from Www.Somanuals.com. All Manuals Search And Download.

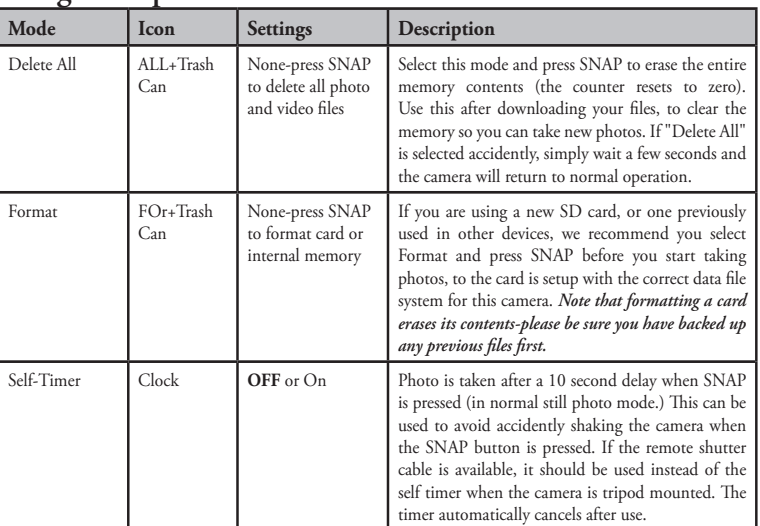

⊕

# **Using the Operational Modes**

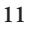

Bushnell ImageView 111026 6LIM f11 11 10/19/06 9:46:39 PM Download from Www.Somanuals.com. All Manuals Search And Download.

€

### USING THE IMAGEVIEW WITH YOUR COMPUTER:

1. The camera will be recognized as a USB mass storage device (if it is set to "STO" and not "PC"), which means no special drivers are required for all operating systems later than Windows 98 (Me, 2000, XP.) Mac OS 9 and OSX are also compatible. If you have a PC running Windows 98, you must install the driver found on the included CD-ROM BEFORE CONNECTING THE CAMERA TO YOUR PC.

æ

- 2. If you have a computer OS as listed above that is USB mass storage compliant, a new disc icon will appear in Windows Explorer (under "My Computer") as a new "Removable Disc" after plugging in the USB cable from the Imageview. Mac users will see the new disc device appear on their desktop. Clicking on the new disc icon will show the contents, a folder named "DCIM." The image folder inside this contains your photos, stored as JPEGs (.jpg file format). They may then be opened, edited, renamed and saved using any photo or graphics software that accepts .jpg files. If you do not have software that will open .jpg files, you should install MGI Photosuite (Windows only) from the included CD-ROM. See "Software Installation" for instructions.
- 3. After you have copied or opened and saved the photo files to your computers hard drive, you may disconnect the Imageview camera (NEVER disconnect the camera while files are still being transferred to your computer.) Before disconnecting, you should "eject" or stop the removable disc representing the camera to avoid an error message (not necessary with Windows XP).
- 4. See the following pages for full step by step instructions to download your photos.

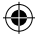

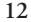

| Download from Www.Somanuals.coंn7dining/ All Manuals Search And Download.<br>۱0/19/06 9:46:39 PM bushnell ImageView 111026 6LIM f12 12

### **System Requirements (Minimum)**

OS: Windows® 98/98SE/2000/ME/XP CPU: MMX Pentium® 200MHZ equivalent or faster (Pentium® III 500 MHz for PhotoSuite5™) Memory: 32MB minimum (64MB recommended for PhotoSuite) SVGA video card w/2MB VRAM, 800x600 screen display, 16 bit High color 200 MB available hard disk space (if installing PhotoSuite) Internal USB Port

### **Software Installation**

If you are using Windows 98, you must install drivers before connecting the camera to your PC. Insert the CD-ROM into your computer's CD drive; it will auto-run and the install screen will be displayed. Select "Install Driver", then follow the directions. After installation, restart your computer. Windows 2000, ME, and XP do not require drivers, as the camera uses the USB mass storage standard , allowing the photo files to be accessed as if they were stored on an external hard drive. For any Windows OS, if you are not already using photo editing software you prefer, you may install Roxio PhotoSuite® from the CD-ROM. Be sure to read the "Release Notes" completely, noting any tips or potential issues relevant to your PC configuration and OS.

WARNING: *Make sure you download any picture from your camera before you remove the batteries from the camera.*

### **Transferring The Photos & Videos to Your PC - Step by Step**

1. Be sure the driver has been installed first if you are on Windows 98/98SE.

2. Connect the supplied cable to the ImageView's USB port, then directly to a main USB port on your computer-do not use front panel/keyboard USB ports or unpowered "hubs".

**13**

# | Download from Www.Somanuals.coंn" / All Manuals Search And Download.<br>10/19/06 9:46:39 PM Bushnell ImageView 111026 6LlM f13 13

### **Transferring The Photos & Videos to Your PC continued**

3. The LCD display will indicate "STO"*,* and the ImageView will be recognized as a standard "USB Mass Storage" device. This means that the camera files can be easily viewed, edited, or copied to your hard drive, just as if they were stored on an external hard drive or a CD-ROM.

æ

4. (*This step is not required with Windows XP, simply use the options in the pop-up window to view, copy or edit your photos*). Open My Computer or Windows Explorer. The camera will be seen as a new "Removable Disk" with an unused drive letter assigned to it. Double click this new "Disk" icon, open the "DCIM" folder inside, then the folder(s) inside that ("100MEDIA" ,etc). Your photos/videos are the files inside-they have the prefix "IMG\_\_" followed by a number, same as seen earlier on the camera's display when you review photos. Single clicking any file should show a small preview image.

5. Click "Edit>Select All" (or click on one photo, contol+click to select multiple photos), then "Edit>Copy to Folder" (in Windows menus). Select an existing folder on your hard drive, such as "My Pictures", or create a new folder ("Hawaii Vacation", etc), then click "OK" to transfer copies of the photo files you want.

6. After the photos are transferred to your hard drive, you can disconnect the camera. Windows 2000 may produce a screen warning that you have disconnected a USB device without stopping or ejecting the "disk" first (your photo files will not be harmed). If so, check the box that adds an icon to your system tray or taskbar. Then next time you finish transferring photos, you can click that icon first, and "Stop the USB Mass Storage Device" before disconnecting the camera. (*On Mac computers, you should "eject" the "disk" that appeared on your desktop when the camera was connected*.)

**14**

Bushnell ImageView 111026 6LIM f14 14 10/19/06 9:46:39 PM Download from Www.Somanuals.com. All Manuals Search And Download.

### **Transferring The Photos & Videos to Your PC continued**

7. You're now ready to open the photo files in any photo editing software. Just use File>Open and go to the folder where you stored the photos earlier. If you are using PhotoSuite, select File>Open Photo, then use the "Look in" pull down menu at the top of the Open window, select "My Computer", select your hard drive, and double click any photo in the folder where you copied the files from the camera. It is also possible to open and work with your photos directly from the ImageView while it is still connected.To do this with PhotoSuite, first follow steps 1-3, then open PhotoSuite, select File>Open Photo and use the "Look in" menu to select My Computer, then select the "Removable Disk", and open the folders inside until you get to the JPEG photo files. If you choose to work this way, from a connected camera, be sure that you save the photo (when you are done editing) to your hard drive, and not the camera's memory or card. To do this in PhotoSuite, after clicking "Done", answer "Save Changes?" with "Yes", but then answer "Replace Existing File"? with "No" and use the "Save As" dialog box to save the edited photo in a folder on your hard drive ("Save In>Local Disk"), not the "Removable Disk" (camera).

⊕

8. If you are new to photo editing on a computer, consult your software's Help menu (PhotoSuite has extensive built-in Help) for tips on using its features. Along with adjusting the brightness, contrast, sharpness and color of your photos, you can resize the photo to fit the paper if you are printing, or save a smaller, low or medium resolution version for email or inserting into documents. When you are ready to save your edited file, you may want to use "Save As" and give it a more descriptive name than "IMG\_\_\_". Doing this also preserves the original file as a backup to reopen and re-edit later. Make sure you have successfully transferred all the photos you wanted to save before using "Delete All" on your camera to make room for new images.

Bushnell ImageView 111026 6LIM f15 15 10/19/06 9:46:40 PM Download from Www.Somanuals.com. All Manuals Search And Download.

### Binocular Instructions

Your Bushnell binocular is a precision instrument designed to provide many years of pleasurable viewing. This portion of the booklet will help you achieve optimum performance by explaining how you can adjust the binocular to your eyes, and how to care for this instrument. Read the instructions carefully before using your binocular.

### EYE ADJUSTMENTS (Figure 1)

How to Adjust For Distance Between Your Eyes

The distance between the eyes, called "interpupillary distance," varies from person to person. To achieve perfect alignment of lens to eye, follow these simple steps.

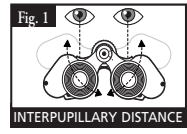

- 1. Hold your binocular in the normal viewing position.
- 2. Grasp each barrel firmly. Move the barrels closer together or further apart until you see a single circular field. Always re-set your binocular to this position before using.

### How to Adjust For Individual Eye Strength

As individual eyesight varies from one person to another, most Bushnell binoculars have a diopter setting feature which allows you to fine-tune the binocular to your vision. Follow the focusing instructions below for your type of binocular.

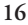

Bushnell ImageView 111026 6LIM f16 16 10/19/06 9:46:40 PM Download from Www.Somanuals.com. All Manuals Search And Download.

### FOCUSING

- 1. Adjust interpupillary distance. (Figure 1)
- Set the "diopter setting" (Figure 2) to zero and view a distant object.
- 3. Keep both eyes open at all times.
- 4. Using a lens cover or your hand, cover the objective (front) lens of the same side of the binocular that has the "diopter setting." This is usually the right side. (The left side on zoom models.)
- 5. Using the center focus wheel, focus on a distant object with fine detail (e.g., brick wall, tree branches, etc.) until it appears as sharp as possible.
- 6. Uncover the objective lens on the diopter side, cover the other objective lens, then view the same object.

æ

- 7. Using the "diopter setting" adjustment ring, focus the same object being viewed. Caution should be used as over turning or forcing the diopter eyepiece can cause damage or cause the eyepiece to break away from the chassis.
- 8. Your binocular should be adjusted for your eyes. Focus at any far or near distances can now be attained simply by turning the center focus wheel. Make a note of the diopter setting for your eyes for future reference.

### EYECUPS (Figure 3)

Your Bushnell binocular is fitted with rubber roll-down eyecups designed for your comfort and to exclude extraneous light. If you wear sun/eyeglasses, roll down the eyecups. This will bring your eyes closer to the binocular lens thus providing improved field of view.

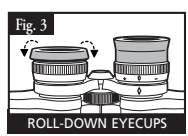

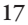

Nushnell ImageView 111026 6LIM f17 17 د Download from Www.Somanuals.com.<br>Bushnell ImageView 111026 6LIM f17 17

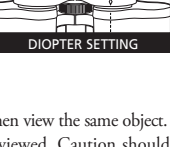

**Fig. 2**

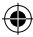

INSTRUCTIONS FOR CARE OF BINOCULARS

Your Bushnell binocular will provide years of trouble-free service if it receives the normal care you would give any fine optical instrument. The Imageview is not waterproof, and should not be exposed to any source of moisture. Water damage is not covered by the warranty.

æ

- 1. If your binocular has roll-down, flexible eyecups, store it with the eyecups up. This avoids excessive stress and wear on the eyecups in the down position.
- 2. Avoid banging and dropping.
- 3. Store in a cool, dry place.
- 4. WARNING: Looking directly at the sun with your binocular can cause permanent eye damage.
- 5. Never expose your ImageView binocular to any type of excessive liquid or fluid, as it is not water/ fogproof.
- 6. Take the batteries out of your ImageView if you are not going to use it for a long period of time. (Make sure you download any pictures from your camera before you remove the batteries out of the camera.)

### CLEANING

- 1. Blow away any dust or debris on the lens (or use a soft lens brush.)
- 2. To remove dirt or finger prints, clean with a soft cotton cloth rubbing in a circular motion. Use of a coarse cloth or unnecessary rubbing may scratch the lens surface and eventually cause permanent damage. A "microfiber" cleaning cloth (available at most photo dealers) is ideal for the routine cleaning of your optics.
- 3. For a more thorough cleaning, photographic lens tissue and photographic-type lens cleaning fluid or isopropyl alcohol may be used. Always apply the fluid to the cleaning cloth – never directly on the lens.

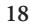

| Download from Www.Somanuals.coंद्य़ेंटरे All Manuals Search And Download.<br>Bushnell ImageView 111026 6LIM f18 18

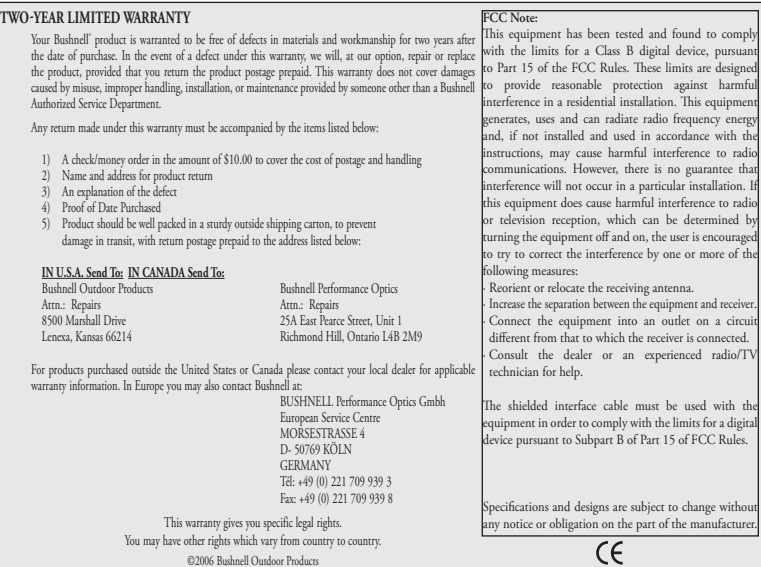

 $\bigoplus$ 

**19**

Bushnell ImageView 111026 6LIM f19 19 10/19/06 9:46:41 PM Download from Www.Somanuals.com. All Manuals Search And Download.

 $\bigoplus$ 

 $\bigoplus$ 

### **AVERTISSEMENT**

₩

 **AVANT de retirer ou de changer les piles, veillez à télécharger les photos de votre appareil, à moins que vous n'ayez utilisé une carte SD plutôt qu'une mémoire interne pour stocker vos photos. Si vous n'utilisez pas de carte SD dans l'appareil ImageView, nous vous conseillons, avant de le ranger, de télécharger tous les fichiers photos en cours pour les conserver, afin d'éviter que les piles ne se déchargent durant un stockage prolongé.**

### **AVERTISSEMENT**

**NE REGARDEZ PAS directement le soleil à travers vos jumelles. Cela pourrait causer des lésions oculaires permanentes.**

*REMARQUE: Pour réinitialiser votre appareil photo si vous rencontrez des problèmes ou si l'affichage ne réagit pas, retirez les piles pendant au moins une minute, puis remettez-les en place. Cela peut causer la perte de toutes les photos / vidéos stockées dans la mémoire interne.*

**20**

Bushnell ImageView 111026 6LIM f20 20 10/19/06 9:46:41 PM Download from Www.Somanuals.com. All Manuals Search And Download.

### Français

**Félicitations pour votre achat de jumelles Bushnell ImageView™ ! Les jumelles Bushnell ImageView combinent la technologie de la photo numérique avec des jumelles compactes de haute qualité.**

◈

**Vous pouvez ainsi observer des évènements sportifs, des animaux sauvages, des panoramas magnifiques, ou tout ce que vous observez normalement avec des jumelles, puis sauvegarder l'image dans un appareil photo numérique intégré. Vous pouvez ensuite télécharger ces images sur votre ordinateur et les envoyer par courriel à vos amis et vos parents, imprimer les images à l'aide du logiciel inclus ou les sauvegarder dans un album photo pour usage ultérieur.**

**Avant d'utiliser le produit, veuillez lire les instructions contenues dans ce manuel et prendre le temps de vous familiariser avec les différentes parties et fonctions de l'appareil.**

**21**

**Guide des pièces de l'appareil photo et des jumelles**

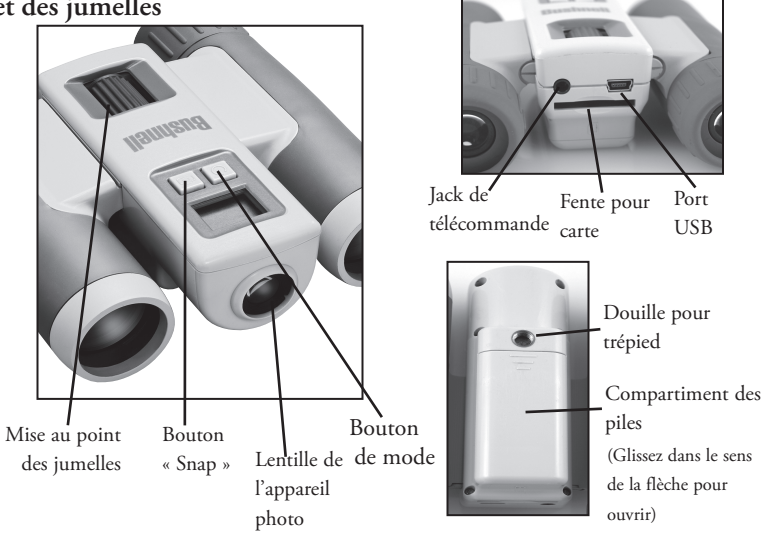

⊕

**22**

Download from Www.Somanuals.com. [20] 10-10-20 10-20 10-20 22 10/19/06 9:46:42 PM<br>Bushnell ImageView 111026 6LIM f22 22

⊕

# **CAMERA PARTS Configuration et principes de fonctionnement**

1. L'appareil fonctionne à l'aide deux piles alcalines AAA au lithium ou NiMh (non incluses). Insérez les piles dans le compartiment, ressorts en contact avec l'extrémité négative (plate) de chaque pile. Un wattmètre situé au centre gauche de l'affichage indique l'état de la pile.

æ

2. Insérez une carte SD (« à l'envers », contacts métalliques dirigés vers le haut) dans la fente si vous souhaitez une plus grande capacité de stockage.

Vous pouvez utiliser des cartes SD (et non des cartes MMC) d'une capacité maximale de 1 Go. L'appareil photo dispose d'une mémoire interne de 8 Mo, capable de contenir plus de 100 photos, de sorte qu'une carte n'est pas nécessaire. Toutefois, le contenu de la mémoire interne est perdu si les piles sont retirées ou si elles s'épuisent, contrairement au contenu stocké sur une carte mémoire SD.

Des cartes SD standard de 256 Mo sont en vente dans la plupart des magasins d'électronique ou d'ordinateurs et sont le choix idéal pour votre ImageView.

3. Appuyez sur le bouton MODE sans le relâcher jusqu'à ce que l'appareil photo s'active. L'appareil se désactive automatiquement au bout d'environ une minute si vous n'appuyez sur aucun bouton. Remarque : lorsque l'appareil est relié à un ordinateur via le câble USB fourni, il s'active automatiquement et est alimenté par l'ordinateur, ce qui évite d'épuiser la pile.

4. Tenez l'ImageView immobile et appuyez sur SNAP pour prendre une photo (ou commencer/arrêter de filmer une vidéo, lorsque l'appareil est en mode vidéo).

La mise au point de l'appareil est préréglée de manière à prendre des photos nettes depuis des distances de 11 mètres (35 pieds) à l'infini.

5. Si vous utilisez un trépied, vous pouvez minimiser les effets des vibrations de l'appareil en branchant le déclencheur à télécommande fourni

dans le jack situé à côté de la fente à carte SD, et en utilisant le bouton de la télécommande plutôt que le bouton SNAP pour prendre des photos.

**23**

# Bushnell ImageView 111026 6LIM f23 23 10/19/06 9:46:42 PM Download from Www.Somanuals.com. All Manuals Search And Download.

### **Utilisation des modes opératoires / réglage de la date et de l'heure**

⊕

L'ImageView indique la date et l'heure dans le coin inférieur droit de vos photos. Pour régler la date et l'heure en cours, activez l'appareil photo, puis appuyez en même temps sur les boutons MODE et SNAP sans les relâcher, jusqu'à ce que l'affichage commence à clignoter. L'affichage indique alors les deux derniers chiffres de l'année. Appuyez sur le bouton MODE pour amener le curseur au deuxième chiffre si nécessaire. Appuyez sur le bouton SNAP pour avancer le chiffre jusqu'à l'année en cours (« 07 » pour 2007, etc.). Appuyez ensuite sur MODE pour passer au nombre suivant, c'est-à-dire le mois. Appuyez à nouveau sur SNAP pour afficher le mois en cours. Après le mois viennent : la date, l'heure (échelle de 24 heures), les minutes et secondes. Continuez à les régler de la même manière, en utilisant les boutons MODE, puis SNAP. Une fois tous les réglages de date et d'heure terminés, l'affichage cesse de clignoter et revient à son état normal. À noter : vous devrez procéder à nouveau au réglage de la date et de l'heure après avoir remplacé les piles.

Votre ImageView est déjà réglé pour haute résolution et qualité au départ d'usine. Il n'est donc pas nécessaire d'utiliser les réglages MODE et de changer quoi que ce soit pour obtenir de bons résultats. Il suffit d'appuyer sur le bouton SNAP pour prendre des photos. Toutefois, si vous souhaitez filmer un clip vidéo, effacer une ou plusieurs des photos précédentes, ou explorer d'autres options, nous vous conseillons d'étudier les options disponibles décrites dans les pages suivantes. Appuyez brièvement sur le bouton MODE pour passer de l'un à l'autre de ces modes opératoires dans l'ordre indiqué, et vous verrez s'afficher l'icône avec le réglage actuel correspondant à chaque mode. Utilisez le bouton SNAP pour sélectionner le réglage souhaité correspondant à chaque mode. Si vous ne faites aucun changement et n'utilisez pas le bouton SNAP ou MODE dans les 5 secondes, l'appareil photo reprend le fonctionnement normal et l'affichage normal.

**24**

Bushnell ImageView 111026 6LIM f24 24 10/19/06 9:46:42 PM Download from Www.Somanuals.com. All Manuals Search And Download.

### **Utilisation des modes opératoires (Gras** indique les réglages par défaut**)**

⊕

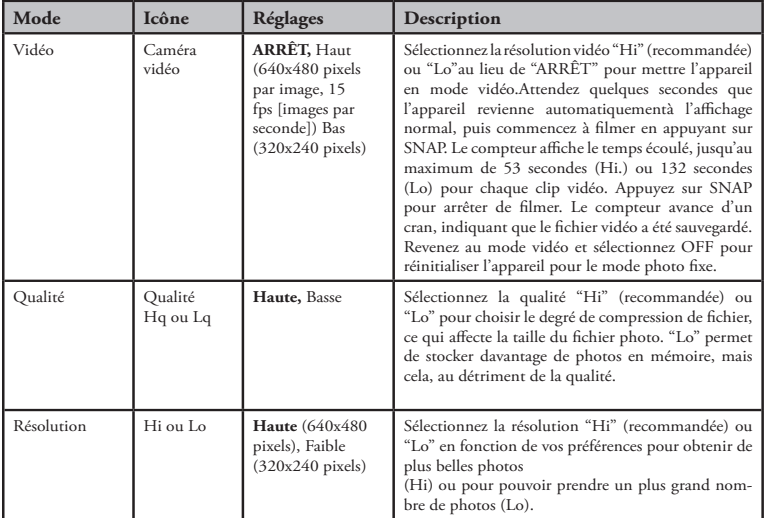

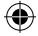

### **25**

# Bushnell ImageView 111026 6LIM f25 25 10/19/06 9:46:42 PM Download from Www.Somanuals.com. All Manuals Search And Download.

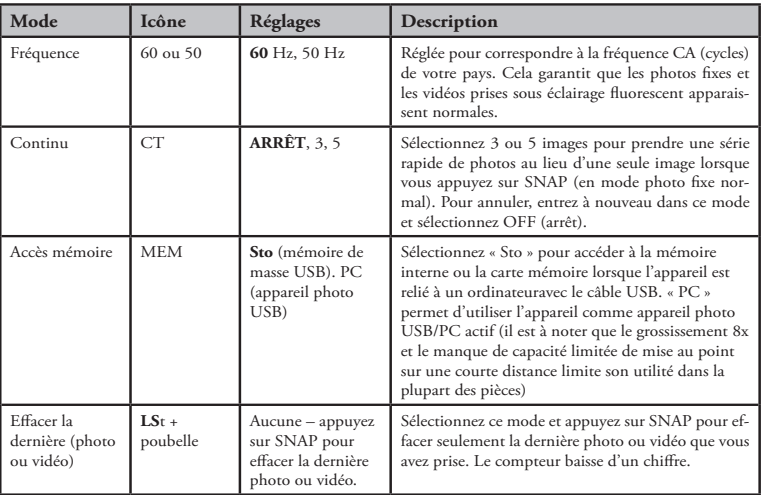

⊕

## **Utilisation des modes opératoires**

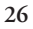

Bushnell ImageView 111026 6LIM f26 26 10/19/06 9:46:43 PM Download from Www.Somanuals.com. All Manuals Search And Download.

€

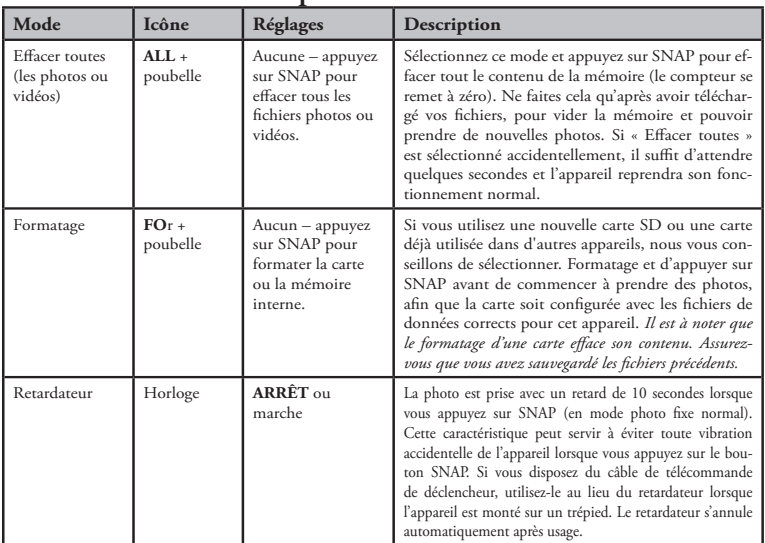

⊕

# **Utilisation des modes opératoires**

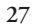

# Bushnell ImageView 111026 6LIM f27 27 10/19/06 9:46:43 PM Download from Www.Somanuals.com. All Manuals Search And Download.

€

### UTILISATION DE L'IMAGEVIEW AVEC VOTRE ORDINATEUR :

- 1. L'appareil photo est reconnu comme appareil à mémoire de masse USB (s'il est réglé sur « STO » et non sur « PC »),ce qui signifie qu'aucun programme d'essai spécial n'est requis pour tous les systèmes d'exploitation postérieurs à Windows 98 (Me, 2000, XP). Max OS 9 et OSX sont également compatibles. Si votre ordinateur utilise Windows 98, vous devez installer le programme d'essai se trouvant sur le CD-ROM inclus, AVANT DE RELIER L'APPAREIL PHOTO À VOTRE ORDINATEUR.
- 2. Si vous disposez d'un programme d'exploitation (indiqué dans la liste ci-dessus) compatible avec la mémoire de masse USB, une fois que vous avez branché le câble USB venant de votre ImageView, une nouvelle icône de disque apparaît dans Windows Explorer en tant que « Disque amovible » (sous la rubrique « My Computer »). Les utilisateurs d'ordinateurs Mac verront le nouveau disque apparaître sur leur surface de bureau.
- Cliquez sur la nouvelle icône de disque pour afficher le contenu, un dossier intitulé « DCIM ». Le dossier d'images à l'intérieur contient vos photos, stockées en tant que JPEG (format fichier .jpg). Ces fichiers peuvent être ouverts, modifiés, renommés et sauvegardés à l'aide de n'importe logiciel photos ou graphiques acceptant les fichiers .jpg. En l'absence d'un logiciel capable d'ouvrir des fichiers .jpg, vous devez installer MGI Photosuite (Windows uniquement) se trouvant dans le CD-ROM inclus. Consultez les instructions dans la section « Installation de logiciels ».
- 3. Après avoir copié ou ouvert et sauvegardé les fichiers photos sur le disque dur de votre ordinateur, vous pouvez débrancher l'appareil ImageView. (NE débranchez JAMAIS l'appareil durant le transfert de fichiers vers votre ordinateur.) Avant de débrancher, vous devez "éjecter » ou stopper le disque amovible représentant l'appareil pour éviter tout message d'erreur (ce qui n'est pas nécessaire avec Windows XP).
- 4. Consultez les instructions étape par étape dans les pages suivantes pour télécharger vos photos.

**28**

Bushnell ImageView 111026 6LIM f28 28 10/19/06 9:46:43 PM Download from Www.Somanuals.com. All Manuals Search And Download.

### **Configuration nécessaire (Minimum)**

Système d'exploitation : Windows® 98/98SE/2000/ME/XP

Unité centrale : Équivalente ou supérieure à MMX Pentium® 200MHZ (Pentium® III 500 MHz pour PhotoSuite5™)

Mémoire : 32 Mo minimum (64 Mo recommandés pour Photosuite), carte vidéo SVGA avec VRAM 2 Mo, affichage écran 800x600, couleur très visible 16 bits 200 MB d'espace disponible sur disque dur (en cas d'installation de PhotoSuite), Port USB interne

### **Installation de logiciels**

Si vous utilisez Windows 98, vous devez installer des programmes d'essai avant de relier votre appareil photo à votre ordinateur. Insérez le CD-ROM dans le lecteur CD de votre ordinateur ; il s'exécute automatiquement et l'écran d'installation s'affiche. Sélectionnez « Install Driver » (installer programme d'essai), et suivez les instructions. Après l'installation, redémarrez votre ordinateur. Windows 2000, ME, et XP n'exigent pas de programmes d'essai, car l'appareil utilise la mémoire de masse USB, ce qui permet d'accéder aux fichiers photos comme s'ils étaient stockés sur un disque dur externe. Pour tout système d'exploitation Windows, si vous ne disposez pas déjà d'un logiciel d'édition de photos, vous pouvez installer le Roxio PhotoSuite® qui se trouve sur votre CD-ROM. Veillez à lire entièrement les instructions d'utilisation, en notant les astuces ou les problèmes potentiels s'appliquant à la configuration et au système d'exploitation de votre ordinateur.

### AVERTISSEMENT : *Veillez à télécharger les images de votre appareil avant de retirer les piles.*

### **Transfert de photos et de vidéos sur votre ordinateur – Étape par étape**

1. Veillez à installer d'abord un programme d'essai si Windows 98/98SE est votre système d'exploitation.

2. Reliez le câble fourni au port USB de l'appareil ImageView, puis directement au port USB principal de votre ordinateur. N'utilisez pas les ports USB du panneau avant/clavier, ni des « moyeux » non alimentés.

**29**

# Bushnell ImageView 111026 6LIM f29 29 10/19/06 9:46:43 PM Download from Www.Somanuals.com. All Manuals Search And Download.

### **Transfert de photos et de vidéos sur votre ordinateur**

3. L'écran LCD affiche « STO », et l'appareil ImageView sera reconnu comme un appareil standard « à mémoire de masse USB ». Cela signifie que les fichiers de l'appareil photo peuvent être facilement visualisés, modifiés ou copiés sur votre disque dur comme s'ils étaient stockés sur un disque dur externe ou un CD-ROM.

4. (Cette étape est facultative avec Windows XP ; utilisez simplement les options de la fenêtre flash pour visualiser, copier ou modifier vos photos). Ouvrez « My Computer » (mon ordinateur) ou Windows Explorer. L'appareil photo apparaît comme un nouveau « Removable Disk » (disque amovible) avec la lettre de lecteur inutilisé qui lui est affectée. Cliquez deux fois sur cette nouvelle icône « Disk », ouvrez le dossier DCIM qui se trouve à l'intérieur, puis le(s) dossier(s) se trouvant à l'intérieur de ce dernier (« 100MEDIA », etc.). Vos photos/vidéos sont dans les fichiers à l'intérieur ; elles sont dotées du préfixe « IMG\_ », suivi d'un numéro, celui que vous avez vu précédemment sur l'écran de l'appareil photo, lorsque vous visualisez les photos. Cliquez une fois sur n'importe quel fichier pour faire apparaître une petite image de prévisualisation.

5. Cliquez sur « Edit>Select All » (modifier>sélectionner toutes) (ou cliquez sur une photo, control+click pour sélectionner plusieurs photos), puis « Edit>Copy to Folder » (modifier>copier vers dossier) (dans les menus Windows). Sélectionnez un dossier existant sur votre disque dur, par exemple « My Pictures » (mes photos), ou créez un nouveau dossier (« Vacances à Hawaï », etc.), puis cliquez sur « OK » pour transférer les copies des fichiers photos que vous voulez.

6. Une fois les photos transférées sur le disque dur, vous pouvez débrancher l'appareil photo. Windows 2000 peut produire à l'écran un avertissement indiquant que vous avez débranché un appareil USB sans arrêter ou éjecter le « disque » préalablement (vos fichiers photos ne seront pas endommagés). Dans ce cas, vérifiez la boîte qui ajoute une icône dans le plateau ou la barre de tâches de votre système. Ainsi, la prochaine fois que vous terminerez le transfert de photos, vous pourrez cliquer d'abord sur cette icône et sur « Stop the USB Mass Storage Device » (arrêter l'appareil à mémoire de masse USB) avant de débrancher l'appareil. (Sur les ordinateurs Mac, vous devez « éjecter » le disque qui est apparu sur votre surface de bureau lors du branchement de l'appareil.)

**30**

# Bushnell ImageView 111026 6LIM f30 30 10/19/06 9:46:43 PM Download from Www.Somanuals.com. All Manuals Search And Download.

### **Transfert de photos et de vidéos sur votre ordinateur**

7. Vous êtes désormais prêt à ouvrir les fichiers photos dans n'importe quel logiciel d'édition de photos. Il suffit d'utiliser File>Open (fichier>ouvrir) et d'aller au dossier où vous avez stocké les photos précédemment. Si vous utilisez PhotoSuite, sélectionnez File>Open Photo, puis utilisez le menu déroulant « Look in » (regarder) en haut de la fenêtre Open Window, sélectionnez « My Computer », sélectionnez votre disque dur et cliquez deux fois sur n'importe quelle photo dans le dossier où vous avez copié les fichiers provenant de votre appareil photo. Il est également possible d'ouvrir et d'utiliser les photos directement depuis l'ImageView s'il est encore branché. Pour ce faire avec PhotoSuite, suivez d'abord les étapes 1 à 3, puis ouvrez PhotoSuite, sélectionnez File>Open Photo (fichier> ouvrir photo) et utilisez le menu « Look in » (regarder) pour sélectionner « My Computer », puis sélectionnez le « Disque amovible » et ouvrez les dossiers se trouvant à l'intérieur jusqu'à ce vous parveniez aux fichiers photos JPEG. Si vous choisissez de travailler de cette façon, à partir d'un appareil photo connecté, veillez à sauvegarder la photo (lorsque vous avez fini l'édition) sur votre disque dur et non pas dans la mémoire ou la carte mémoire de votre appareil. Pour effectuer cette démarche dans PhotoSuite, après avoir cliqué sur « Done » (fini), répondez à « Save Changes? » (voulez-vous sauvegarder les changements ?) par Oui, mais ensuite, répondez à « Replace existing File? » (voulez-vous remplacer le fichier existant ?) par Non, et utilisez la boîte de dialogue « Save As » (enregistrer sous) pour sauvegarder la photo éditée dans un dossier sur votre disque dur (« Save In > Local Disk [Enregistrer dans> disque local] »), et non sur le « disque amovible » (appareil photo).

8. Si vous êtes novice en matière d'édition de photos sur un ordinateur, consultez le menu « Help » (Aide) de votre logiciel (PhotoSuite comporte une importante fonction intégrée d'Aide) pour y trouver des détails sur l'utilisation de ses fonctions. Non seulement vous pouvez ajuster la brillance, le contraste, la netteté et la couleur de vos photos, mais vous pouvez aussi les redimensionner à la mesure du papier si vous l'imprimez, ou sauvegarder une petite version à basse ou moyenne résolution pour l'envoyer par courriel ou l'insérer dans des documents. Lorsque vous êtes prêt à enregistrer votre fichier modifié, vous pouvez utiliser la fonction « Save as » (enregistrer sous) et lui donner un nom plus descriptif que « IMG\_ ». Cela permet de préserver le fichier d'origine comme fichier de sauvegarde pour le rouvrir et le modifier à nouveau plus tard. Assurez-vous que vous avez réussi le transfert de toutes les photos que vous souhaitiez sauvegarder avant d'utiliser « Delete All » (effacer toutes) sur votre appareil photo dans le but de créer de la place pour de nouvelles photos.

**31**

Bushnell ImageView 111026 6LIM f31 31 10/19/06 9:46:43 PM Download from Www.Somanuals.com. All Manuals Search And Download.

### INSTRUCTIONS CONCERNANT L'USAGE DE VOS JUMELLES

 Vos jumelles Bushnell constituent un instrument de précision conçu pour vous assurer de nombreuses années d'utilisation. Cette partie du livret vous permettra d'en obtenir une performance optimale, car il vous explique comment ajuster vos jumelles en fonction de vos yeux, et comment entretenir cet instrument. Lisez bien les instructions avant d'utiliser vos jumelles.

### RÉGLAGES EN FONCTION DE VOS YEUX (Figure 1)

Comment régler la distance entre vos yeux

- La distance entre les yeux, appelée « distance interpupillaire », varie d'une personne à l'autre. Pour obtenir un alignement parfait entre la lentille et l'œil, suivez ces simples étapes.
- 1. Tenez vos jumelles en position de visée normale.
- 2. Tenez fermement chaque lunette. Rapprochez ou éloignez les lunettes l'une de l'autre jusqu'à ce que vous perceviez un champ circulaire. Remettez toujours vos jumelles dans cette position avant de les utiliser.

#### Comment régler en fonction de votre vision

Comme la vision varie d'une personne à une autre, la plupart des jumelles Bushnell comportent un réglage dioptriquequi vous permet de régler avec précision les jumelles en fonction de votre vision. Suivez les instructions de mise au point suivantes correspondant à votre type de jumelles.

# Nushnell ImageView 111026 6LIM f32 32 ID and Download from Www.Somanuals.com.<br>10/19/06 10/19/06 19:46:43 PM و 10/19/06 10/19/06 19:46:43 PM

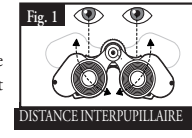

### MISE AU POINT

- 1. Réglez la distance interpupillaire. (Figure 1)
- 2. Mettez le "réglage dioptrique"(Figure 2) sur zéro et observez un objet éloigné.
- 3. Gardez les deux yeux ouverts en permanence.
- 4. À l'aide d'un couvercle d'objectif ou de votre main, couvrez l'objectif (l'avant) du côté des jumelles qui comporte le « réglage dioptrique », généralement le côté droit. (Le côté gauche sur les modèles à zoom.)
- 5. À l'aide de la molette centrale, effectuez la mise au point pour un objet éloigné comportant des détails précis (par ex., un mur en briques, des branches d'arbre, etc.) jusqu'à ce qu'il apparaisse aussi net que possible.
- 6. Découvrez la lentille d'objectif côté dioptre, couvrez l'autre lentille d'objectif, puis observez le même objet.
- 7. À l'aide de la bague de correction dioptrique, effectuez la mise au point pour l'objet observé. Il convient de prendre des précautions, car retourner ou forcer l'oculaire de correction dioptrique peut endommager celui-ci ou le détacher du châssis.
- 8. Vos jumelles doivent être adaptées à vos yeux. La mise au point de loin ou de près peut désormais être réalisée en tournant simplement la molette de mise au point centrale. Prenez note du réglage dioptrique en fonction de vos yeux pour référence ultérieure.

### ŒILLETONS (Figure 3)

Vos lunettes Bushnell sont dotées d'œilletons en caoutchouc rabattables, conçus pour votre confort et pour bloquer la lumière parasite.

Si vous portez des lunettes optiques ou des lunettes de soleil, rabattez les œilletons. Cela permet de rapprocher vos yeux de la lentille des jumelles, méliorant ainsi le champ de vision.

### **33**

# Bushnell ImageView 111026 6LIM f33 33 10/19/06 9:46:44 PM Download from Www.Somanuals.com. All Manuals Search And Download.

roll-down eyecups **Fig. 3**

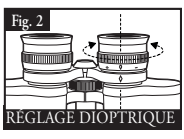

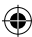

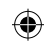

### INSTRUCTIONS POUR L'ENTRETIEN DE VOS JUMELLES

- Vos jumelles Bushnell vous assureront des années de service sans problèmes si vous en prenez soin comme de tout autre instrument d'optique de qualité. L'ImageView n'est pas étanche et ne doit pas être exposé à l'humidité. Les dommages causés par l'eau ne sont pas couverts par la garantie.
- 1. Si vos jumelles sont munies d'œilletons flexibles rabattables, rangez-les avec les œilletons relevés. Cette position permet d'éviter les contraintes et l'usure des œilletons s'ils sont en position abaissée.
- 2. Évitez de heurter et de laisser tomber les jumelles.
- 3. Rangez-les dans un endroit frais et sec.
- 4. AVERTISSEMENT : L'observation directe du soleil avec les jumelles peut causer des lésions oculaires permanentes.
- 5. N'exposez jamais vos jumelles ImageView à un excès de liquides ou de fluides, car elles ne sont ni étanches ni antibuée.
- 6. Retirez les piles de votre ImageView si vous prévoyez de ne pas l'utiliser pendant une longue période. (Veillez à télécharger les images de votre appareil photo avant de retirer les piles.)

### **NETTOYAGE**

- 1. Soufflez doucement pour chasser toute poussière ou débris des lentilles (ou utilisez une brosse douce).
- 2. Pour chasser les impuretés ou les traces de doigts, frottez en un mouvement circulaire avec un chiffon doux en coton. L'usage d'un chiffon rugueux ou le frottement superflu peut rayer la lentille et causer des dommages permanents. Un chiffon de nettoyage en « microfibres » (en vente chez la plupart des marchands-photographes) est idéal pour le nettoyage de routine des éléments optiques.
- 3. Pour un nettoyage plus approfondi, du papier pour lentilles photographiques et du nettoyant photographique ou de l'alcool isopropylique peuvent être utilisés.Appliquez toujours le nettoyant sur le chiffon – jamais directement sur la lentille.

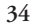

# Bushnell ImageView 111026 6LIM f34 34 10/19/06 9:46:44 PM Download from Www.Somanuals.com. All Manuals Search And Download.

#### **GARANTIE LIMITÉE de DEUX ans**

Votre produit Bushnell® est garanti exempt de défauts de matériaux et de fabrication pendant deux ans après la date d'achat. Au cas où un défaut apparaîtrait sous cette garantie, nous nous réservons l'option de réparer ou de remplacer le produit, à condition de nous le renvoyer en port payé. La présente garantie ne couvre pas les dommages causés par une utilisation, une manipulation, une installation incorrecte(s) ou un entretien incorrect ou fourni par quelqu'un d'autre qu'un centre de réparation agréé par Bushnell.

Tout retour effectué dans le cadre de la présente garantie doit être accompagné des articles indiqués ci-dessous :

- 1) un chèque ou mandat d'une somme de 10,00 \$ US pour couvrir les frais d'envoi et de manutention
- 2) le nom et l'adresse pour le retour du produit
- 3) une description du défaut constaté
- 
- 4) la preuve de la date d'achat<br>5) Le produit doit être emballé soigneusement, dans un carton d'expédition solide, pour éviter qu'il ne soit endommagé durant le transport ; envoyez-le<br>en port payé, à l'adresse indiquée ci-dessous :

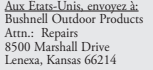

Au CANADA, envoyez à: Bushnell Performance Optics Attn.: Repairs 25A East Pearce Street, Unit 1 Richmond Hill, Ontario L4B 2M9

Pour les produits achetés en dehors des États-Unis et du Canada, veuillez contacter votre distributeur local pour tous renseignements concernant la garantie. En Europe, vous BUSHNELL Performance Optics Gmbh

 European Service Centre MORSESTRASSE 4 D- 50769 Cologne Těl: +49 (0) 221 709 939 3 Fax: +49 (0) 221 709 939 8

 La présente garantie vous donne des droits légaux spécifiques. Vous pouvez avoir d'autres droits qui varient selon les pays. ©2006 Bushnell Outdoor Products

#### **Remarque relative à la FCC (Commission fédérale des télécommunications)**

Ce matériel a été testé et s'est révélé être conforme aux limites d'un dispositif numérique de classe B, conformément à la section 15 de la réglementation FCC. Ces limites ont été établies pour assurer une protection raisonnable contre les parasites nuisibles dans les immeubles résidentiels. Ce matériel produit, utilise et peut émettre de l'énergie radiofréquence ; en conséquence, s'il n'est pas installé et utilisé en conformité avec les instructions, il risque de provoquer des parasites nuisibles aux communications radio. Toutefois, il n'est pas garanti que des parasites ne se produiront pas dans une installation particulière. Si ce matériel causait des parasites nuisibles à la réception radio ou télévision, qui peuvent être déterminés en mettant le matériel hors tension puis sous tension, l'utilisateur peut essayer de remédier au problème en appliquant l'une ou plusieurs des mesures suivantes :

· Réorienter ou déplacer l'antenne de réception.

· Augmenter la distance séparant le matériel du récepteur. · Connecter le matériel à une prise de courant ou à un circuit différent(e) de celui (celle) auquel (à laquelle) le récepteur est relié.

· Consulter le concessionnaire ou un technicien radio/TV expérimenté.

Le câble d'interface blindé doit être utilisé avec le matériel afin d'être conforme aux limites d'un dispositif numérique, conformément à la sous-section B de la section 15 de la réglementation FCC.

Les spécifications et conceptions sont sujettes modification sans préavis ni obligation de la part du fabricant.

**35**

Nushnell ImageView 111026 6LIM f35 35 دDownload from Www.Somanuals.com. [//t///t/All Manuals Search And Download<br>Bushnell ImageView 111026 6LIM f35 35 د 10/19/06 9:46:44 PM

### **ADVERTENCIA**

₩

 **Asegúrese de descargar las fotos de la cámara ANTES de quitar o cambiar las pilas, a menos que haya estado usando una tarjeta SD en vez de la memoria interna para almacenar las fotos. Recomendamos que descargue todos los archivos de fotos actuales para guardarlos antes de guardar la ImageView si no está usando una tarjeta SD en la cámara, en caso de que las pilas se agoten durante un almacenamiento prolongado.**

### **ADVERTENCIA**

**NO mire directamente al sol por sus binoculares. Al hacer esto se puede producir daños permanentes en los ojos.**

*NOTA: Para reajustar la cámara si tiene problemas o si la pantalla no responde, saque las pilas al menos un minuto y vuelva a instalarlas. Esto puede resultar en la pérdida de todas las fotos/vídeos guardados en la memoria interna.*

**36**

Bushnell ImageView 111026 6LIM f36 36 10/19/06 9:46:44 PM Download from Www.Somanuals.com. All Manuals Search And Download.
# **ESPAÑOL**

**¡Enhorabuena por la compra de los binoculares ImageView® de Bushnell! Los binoculares ImageView de Bushnell adoptan la tecnología fotográfica digital y la combinan con unos binoculares compactos de alta calidad. Esto le permite observar acontecimientos deportivos, fauna salvaje, vistas pintorescas o cualquier cosa para la que normalmente usaría unos binoculares, y después guardar la imagen en una cámara digital adjunta integrada. A continuación podrá descargar estas imágenes en el ordenador y enviarlas por correo a sus amigos y familia, imprimir la foto usando el software incluido o guardarlas en un álbum de fotos para el futuro. Antes de usar el producto, lea las instrucciones contenidas en este manual y tómese el tiempo para familiarizarse con las distintas piezas y características del producto.**

⊕

Bushnell ImageView 111026 6LIM f37 37 10/19/06 9:46:44 PM Download from Www.Somanuals.com. All Manuals Search And Download.

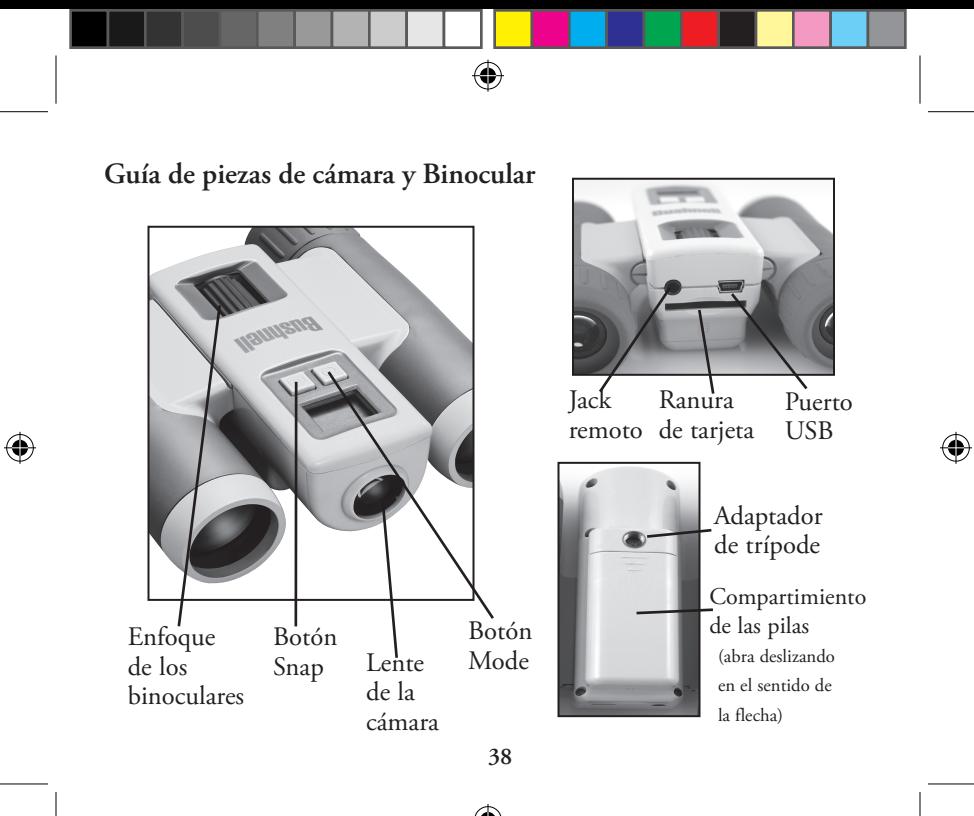

Bushnell ImageView 111026 6LIM f38 38 10/19/06 9:46:45 PM Download from Www.Somanuals.com. All Manuals Search And Download.

# **CAMERA PARTS Configuración y operación básica**

1. La cámara está alimentada por dos pilas AAA alcalinas, de litio o NiMh (no incluidas). Introduzca las pilas en el compartimiento, con los resortes en contacto con el extremo negativo (plano) de cada pila. La presencia de un medidor de corriente en el centro izquierdo de la pantalla indica el estado de las pilas.

2. Introduzca una tarjeta SD ("boca abajo" con los contactos de metal apuntando hacia arriba) en la ranura si se desea una mayor capacidad de almacenamiento. Puede usar tarjetas SD (no tarjetas MMC) de hasta 1 GB de capacidad. La cámara tiene 8 MB de memoria interna que puede contener más de 100 fotos, de modo que no es necesaria una tarjeta. No obstante, el contenido de la memoria interna se perderá si se sacan las pilas o se agotan, a diferencia de las fotos almacenadas en una tarjeta de memoria SD. Se dispone de una tarjeta SD estándar de 256 MB en la mayoría de las tiendas de componentes electrónicos o de ordenadores y es una buena opción para su ImageView.

3. Pulse sin soltar el botón MODE hasta que se encienda la cámara. La cámara se apagará automáticamente después de aproximadamente un minuto si no se pulsa ningún botón. Nota: cuando la cámara esté conectada a un ordenador por el cable USB incluido, la cámara se encenderá automáticamente, y absorberá corriente del ordenador sin drenar las pilas.

4. Mantenga fija la ImageView y pulse SNAP para tomar una foto (o empezar/dejar de filmar un vídeo, cuando la cámara esté en la modalidad de vídeo). El foco de la cámara está prefijado para tomar fotos nítidas desde aproximadamente 10,5 m (35 pies) al infinito.

5. Cuando se use un trípode, puede evitar los efectos de vibración de la cámara conectando el disparador del obturador remoto suministrado en el jack junto a la ranura de la tarjeta SD, y usando el botón del control remoto en vez de pulsar SNAP para tomar fotos.

**39**

Bushnell ImageView 111026 6LIM f39 39 10/19/06 9:46:45 PM Download from Www.Somanuals.com. All Manuals Search And Download.

## **Uso de las modalidades de operación/ajuste de fecha y hora**

⊕

La ImageView imprimirá la fecha y la hora en la esquina inferior derecha de las fotos. Para fijar la fecha y la hora actuales, después de encender la cámara, pulse sin soltar los botones MODE y SNAP al mismo tiempo, hasta que la pantalla empiece a destellar. La pantalla muestra ahora los dos últimos dígitos del año. Pulse el botón MODE para mover el cursor al segundo dígito si es necesario. Pulse el botón SNAP para hacer avanzar el dígito al año actual ("07" para 2007, etc). Después, pulse MODE para ir al número siguiente, que es el mes. Use nuevamente SNAP para cambiar esto al mes actual. A continuación de la pantalla del mes está: fecha, hora (formato de 24 horas), minutos y segundos-continúe fijando éstos siguiendo el mismo proceso con los botones MODE y después SNAP. Cuando haya completado todos los ajustes de fecha/hora, la pantalla dejará de destellar y volverá a normal. Observe que tendrá que reajustar la fecha/hora después de reemplazar las pilas. Su ImageView ya está fijada en alta resolución y alta calidad nada más sacarla de la caja, y no es necesario usar los ajustes MODE ni hacer ningún cambio para obtener buenos resultados pulsando simplemente el botón SNAP para tomar las fotos. No obstante, ya que como también podría filmar un clip de vídeo, borrar una o más fotos, o explorar otras opciones, recomendamos que revise las opciones de modalidades disponibles indicadas en las páginas siguientes. Pulsando brevemente el botón MODE podrá recorrer estas modalidades de operación en el orden indicado, y podrá ver el icono para cada modalidad junto con su ajuste actual en la pantalla. Use el botón SNAP para seleccionar el ajuste deseado para cualquier modalidad. Si no efectúa ningún cambio, y no se pulsa el botón SNAP o MODE en un plazo de 5 segundos, la cámara volverá a la operación y visualización normales.

**40**

Numinum and the Www.Somanuals.com. Nanuals Search And Download from Www.Somanuals.com. [/ المطلبية Sushnell ImageView 111026 6LIM f40 40

# **Uso de las modalidades de operación (los ajustes predeterminados se indican en negrita)**

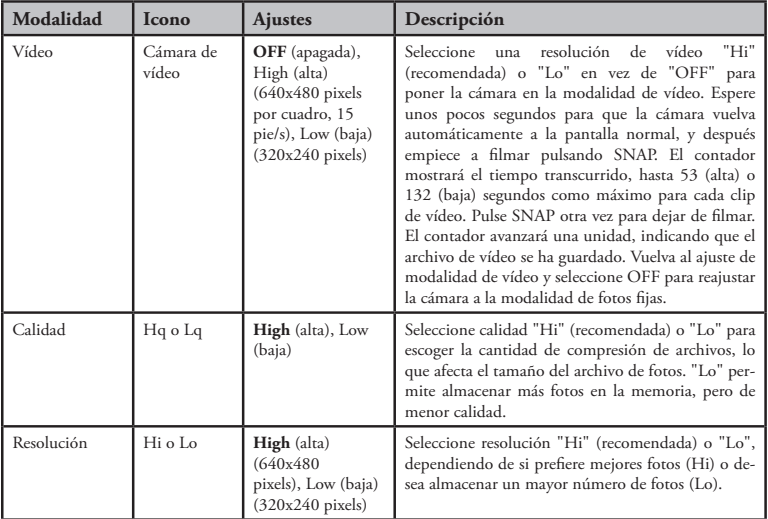

⊕

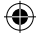

**41**

Bushnell ImageView 111026 6LIM f41 41 10/19/06 9:46:45 PM Download from Www.Somanuals.com. All Manuals Search And Download.

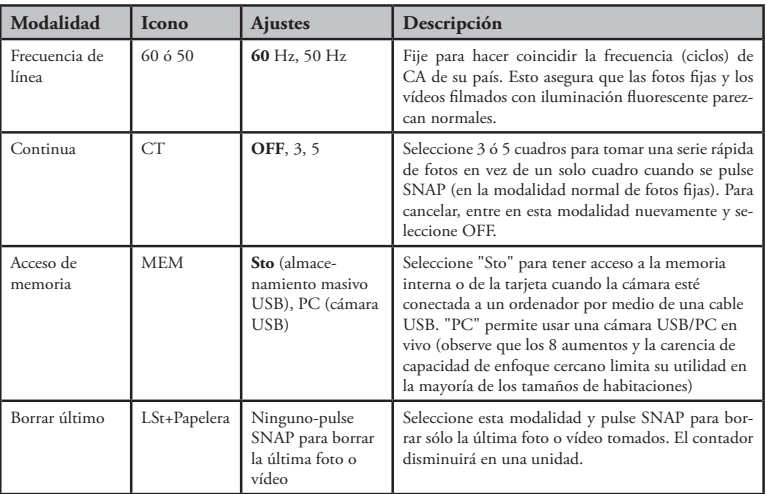

 $\bigoplus$ 

# **Uso de las modalidades de operación**

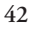

Bushnell ImageView 111026 6LIM f42 42 10/19/06 9:46:46 PM Download from Www.Somanuals.com. All Manuals Search And Download.

⊕

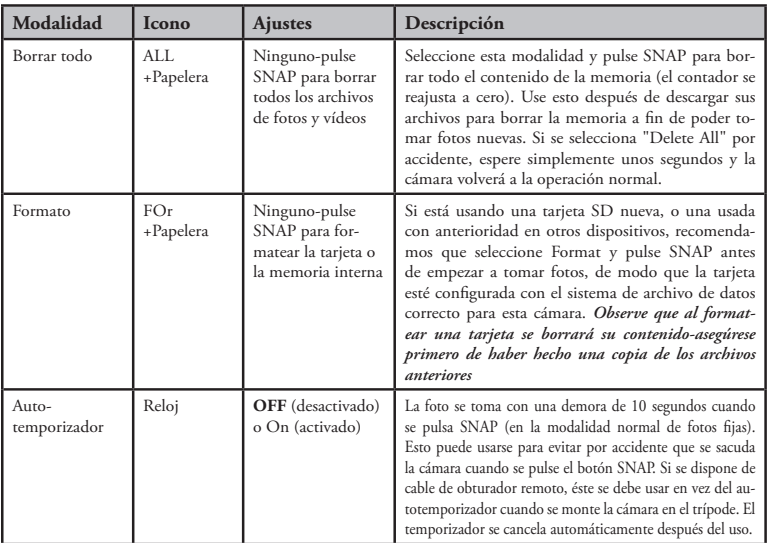

 $\bigoplus$ 

# **Uso de las modalidades de operación**

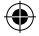

# Bushnell ImageView 111026 6LIM f43 43 10/19/06 9:46:46 PM Download from Www.Somanuals.com. All Manuals Search And Download.

⊕

**43**

### USO DE LA IMAGEVIEW CON UN ORDENADOR:

1. La cámara será reconocida como un dispositivo de almacenamiento masivo USB (si está fijada en "STO" y no en "PC"), lo que significa que no se requieren controladores especiales para todos los sistemas operativos posteriores a Windows 98 (Me, 2000, XP). Mac OS 9 y OSX también son compatibles. Si tiene una PC con Windows 98, debe instalar el controlador encontrado en el CD-ROM incluido ANTES DE CONECTAR LA CÁMARA A SU PC.

⊕

- 2. Si tiene un ordenador OS, según se indica arriba, que cumpla con el almacenamiento masivo USB, aparecerá un nuevo icono de disco en Windows Explorer (en "Mi PC") como nuevo "Disco extraíble" después de enchufar el cable USB de la Imageview. Los usuarios de Mac verán aparecer el nuevo dispositivo en su despacho. Al hacer clic en el icono del nuevo disco se mostrará el contenido, una carpeta llamada "DCIM". La carpeta de imágenes del interior contiene sus fotos, almacenadas como JPEG (formato de archivos .jpg). Pueden abrirse, modificarse, cambiarse de nombre y guardarse usando cualquier software de fotos o gráficos que acepte archivos .jpg. Si no dispone de software que abra archivos .jpg, debe instalar MGI Photosuite (Windows solamente) del CD-ROM incluido. Vea las instrucciones en "Instalación del software".
- 3. Después de haber copiado o abierto y guardado los archivos de fotos en el disco duro de su ordenador, podrá desconectar la cámara Imageview (no desconecte NUNCA la cámara mientras se estén transfiriendo archivos a su ordenador). Antes de desconectar, debe "expulsar" o detener el disco extraíble que representa la cámara para evitar un mensaje de error (no es necesario con Windows XP).
- 4. Vea las páginas siguientes para obtener instrucciones completas paso a paso para descargar las fotos.

**44**

Bushnell ImageView 111026 6LIM f44 44 10/19/06 9:46:46 PM Download from Www.Somanuals.com. All Manuals Search And Download.

# **Requisitos del sistema (mínimos)**

OS: Windows® 98/98SE/2000/ME/XP

CPU: MMX Pentium® 200MHZ equivalente o más rápida (Pentium® III 500 MHz para PhotoSuite5™)

Memoria: 32MB mínimo (64MB recomendada para PhotoSuite) Tarjeta de vídeo SVGA con 2MB de VRAM, pantalla de 800x600, 16 bit High color Espacio de disco duro de 200 MB (si va a instalar PhotoSuite) Puerto USB interno

### **Instalación del software**

Si está usando Windows 98, debe instalar los controladores antes de conectar la cámara a su PC. Introduzca el CD-ROM en la unidad de CD del ordenador; se ejecutará automáticamente y se visualizará la pantalla de instalación. Seleccione "Instale el controlador" y siga después las instrucciones. Después de la instalación, vuelva a iniciar su computadora. Windows 2000, ME y XP no requieren controladores, ya que la cámara usa la norma de almacenamiento masivo USB, permitiendo tener acceso a los archivos de fotos como si estuvieran almacenados en una unidad de disco duro externa. Para cualquier Windows OS, si no está usando ya el software de modificación de fotos preferido, puede instalar Roxio PhotoSuite® del CD-ROM. Asegúrese de leer completamente las "Notas de la versión", observando cualquier recomendación o asunto potencial pertenecientes a su configuración PC y OS.

⊕

### ADVERTENCIA: *Asegúrese descargar cualquier foto de la cámara antes de sacar las pilas de la misma.*

# **Transferencia de las fotos y vídeos a su PC – Paso a paso**

1. Asegúrese de que el controlador se haya instalado primero si está en Windows 98/98SE.

2. Conecte el cable suministrado al puerto USB de ImageView y después directamente al puerto principal de USB en su ordenador-no use puertos USB del tablero delantero/teclado o "concentradores" sin corriente.

**45**

# Bushnell ImageView 111026 6LIM f45 45 10/19/06 9:46:46 PM Download from Www.Somanuals.com. All Manuals Search And Download.

# **Transferencia de las fotos y vídeos a su PC**

3. La pantalla LCD indicará "STO", y la ImageView será reconocida como un dispositivo estándar de "Almacenamiento masivo USB". Esto significa que los archivos de la cámara pueden verse, modificarse o copiarse fácilmente en su disco duro, justo como si se almacenaran en una unidad de disco externa o en CD-ROM.

4. (Este paso no se requiere con Windows XP, use simplemente las opciones de la ventana emergente para ver, copiar o modificar sus fotos). Abra Mi PC o Windows Explorer. La cámara se verá como un nuevo "Disco extraíble" con una letra de unidad sin usar asignada. Haga doble clic en este nuevo icono de "Disco", abra la carpeta "DCIM" de dentro, y después las carpetas de dentro ("100MEDIA", etc). Sus fotos/vídeos son los archivos de dentro-tienen el prefijo "IMG\_\_" seguido de un número, igual que se ve antes en la pantalla de la cámara al revisar fotos. Al hacer un solo clic en cualquier archivo se debe mostrar una pequeña imagen preliminar.

5. Haga clic en "Editar>Seleccionar todo" (o haga clic en una foto, control+clic para seleccionar múltiples fotos) y después en "Editar>Copiar a la carpeta" (en los menús de Windows). Seleccione una carpeta existente en su unidad de disco duro, como "Mis imágenes", o cree una nueva carpeta ("Vacaciones en Hawai", etc), y después haga clic en "OK" para transferir copias de los archivos de fotos deseados. 6. Después de transferir las fotos a su unidad de disco duro, puede desconectar la cámara. Windows 2000

puede producir una advertencia de pantalla de que se ha desconectado un dispositivo USB sin detenerse o expulsar el "disco" primero (sus archivos de fotos no resultarán perjudicados). Si es así, marque la casilla que añade un icono a su bandeja del sistema o barra de tareas. Después, la siguiente vez que termine de transferir datos, puede hacer clic primero en ese icono, y "Parar el dispositivo de almacenamiento masivo USB" antes de desconectar la cámara. (En ordenadores Mac, se debe "expulsar" el "disco" que ha aparecido en su despacho cuando se haya desconectado la cámara).

# Bushnell ImageView 111026 6LIM f46 46 10/19/06 9:46:46 PM Download from Www.Somanuals.com. All Manuals Search And Download.

# **Transferencia de las fotos y vídeos a su PC**

7. Ahora está listo para abrir los archivos de fotos en cualquier software de modificación de fotos. Use simplemente Archivo>Abrir y vaya a la carpeta donde haya guardado las fotos antes. Si está usando PhotoSuite, seleccione Archivo>Abrir foto, y después use el menú de despliegue "Buscar en" en la parte de arriba de la ventana Abrir, seleccione "Mi PC", seleccione la unidad de disco duro y haga doble clic en cualquier foto de la carpeta donde se copiaron archivos de la cámara. También es posible abrir y trabajar con sus fotos directamente de la ImageView mientras siga conectada. Para hacer esto con PhotoSuite, siga primero los pasos 1-3 y después abra PhotoSuite, seleccione Archivo>Abrir foto y use el menú "Buscar en" para seleccionar Mi PC. A continuación, seleccione el "Disco extraíble" y abra las carpetas de dentro hasta que obtenga los archivos de fotos JPEG. Si desea trabajar de esta manera, desde una cámara conectada, asegúrese de guardar la foto (cuando termine la modificación) en su unidad de disco duro, y no en la memoria o tarjeta de la cámara. Para hacer esto en PhotoSuite, después de hacer clic en "Hecho", conteste "¿Guardar cambios?" con "Sí", pero después conteste "¿Reemplazar archivo existente"? con "No" y use la casilla de diálogo "Guardar como" para guardar la foto modificada en una carpeta en su unidad de disco duro ("Guardar en>Disco local"), no en el "Disco extraíble" (cámara).

⊕

8. Si va a modificar una foto por primera vez en un ordenador, consulte el menú de Ayuda del software (PhotoSuite tiene una Ayuda integrada amplia) para obtener recomendaciones sobre cómo usar estas características. Junto con el ajuste del brillo, contraste, nitidez y color de sus fotos, puede cambiar el tamaño de la foto para que se adapte al papel si lo está imprimiendo, o guardar una versión de resolución menor, baja o intermedia para enviar por correo electrónico o insertar en documentos. Cuando esté listo para guardar su archivo modificado, puede usar "Guardar como" y darle un nombre más descriptivo que "IMG\_\_\_". Al hacer esto se conserva el archivo original como una copia de reserva para volver a abrir y volver a modificar más adelante. Asegúrese de haber transferido con éxito todas las fotos que deseaba guardar antes de usar "Borrar todo" en su cámara para dejar sitio para nuevas imágenes.

**47**

# Bushnell ImageView 111026 6LIM f47 47 10/19/06 9:46:46 PM Download from Www.Somanuals.com. All Manuals Search And Download.

### INSTRUCCIONES PARA LOS BINOCULARES

 Sus binoculares Bushnell son es un instrumento de precisión diseñado para proporcionar muchos años de visión agradable. Esta parte del librito le ayudará a lograr el rendimiento óptimo explicando cómo ajustar los binoculares a los ojos, y cómo cuidar este instrumento. Lea las instrucciones con cuidado antes de usar los binoculares.

### AJUSTES DE LOS OJOS (Figure 1)

Cómo ajustar la distancia entre los ojos

- La distancia entre los ojos, llamada "distancia entre pupilas", varía de una a otra persona. Para lograr el alineamiento perfecto de la lens del ojo, siga estos pasos sencillos.
- 1. Sujete los binoculares en su posición de visión normal.
- 2. Agarre cada cilindro con firmeza. Acerque o aleje los cilindros hasta que vea un solo campo circular. Reajuste siempre los binoculares a esta posición antes de usarlos.

#### Cómo ajustar según la vista de las personas

Como la vista varía de una persona a otra, la mayoría de los binoculares Bushnell tiene una función de ajuste dióptrico que permite ajustar los binoculares con precisión a su vista. Siga las instrucciones de enfoque de abajo para su tipo de binoculares.

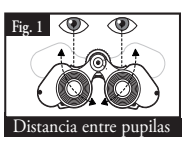

![](_page_47_Picture_10.jpeg)

Bushnell ImageView 111026 6LIM f48 48 10/19/06 9:46:46 PM Download from Www.Somanuals.com. All Manuals Search And Download.

### **ENFOQUE**

- 1. Ajuste la distancia entre pupilas. (Figura 1)
- 2. Fije el "ajuste dióptrico" (Figura 2) en cero y mire a un objeto distante.
- 3. Mantenga los dos ojos abiertos en todo momento.
- 4. Usando una tapa de lente o una mano, tape el objetivo (delantero) del mismo lado de los binoculares que tienen el "ajuste dióptrico". Se trata normalmente del lado derecho. (El lado izquierdo en los modelos de zoom).
- 5. Usando la rueda de enfoque central, enfoque un objeto distante con un detalle fino (por ejemplo, un muro de ladrillo, ramas de árbol, etc.) hasta que aparezca lo más nítido posible.
- 6. Destape el objetivo en el lado dióptrico, tape el otro objetivo y después mire al mismo objeto.
- 7. Usando el anillo de "ajuste dióptrico", enfoque el mismo objeto que se está mirando. Se debe tener cuidado, ya que se puede dañar el ocular dióptrico al girarlo excesivamente o forzarlo o se puede desprender el ocular del chasis.
- 8. Sus binoculares deben ajustarse a sus ojos. El enfoque a cualquier distancia lejana o cercana puede lograrse ahora simplemente girando la rueda central de enfoque. Haga una nota del ajuste dióptrico para sus ojos como futura referencia.

### OJERAS (Figura 3)

 Sus binoculares Bushnell disponen de ojeras de goma que se pueden bajar diseñadas para su confort y excluir luz extraña. Si lleva gafas de sol/normales, baje las ojeras. Esto acercará sus ojos a las lentes de los binoculares mejorando así el campo de visión.

# roll-down eyecups **Fig. 3**

### **49**

Bushnell ImageView 111026 6LIM f49 49 10/19/06 9:46:47 PM Download from Www.Somanuals.com. All Manuals Search And Download.

![](_page_48_Picture_16.jpeg)

![](_page_48_Picture_17.jpeg)

![](_page_48_Picture_18.jpeg)

### INSTRUCCIONES PARA EL CUIDADO DE BINOCULARES

 Sus binoculares Bushnell le proporcionarán muchos años de servicio sin problemas si reciben el cuidado normal que le daría a cualquier instrumento óptico de calidad. La Imageview no es a prueba de agua, y no debe exponerse a ninguna fuente de humedad. Los daños ocasionados por el agua no están cubiertos por la garantía.

- 1. Si sus biboculares disponen de ojeras flexibles que se bajan, guárdelos con las ojeras hacia arriba. Esto evita una tensión excesiva y el desgaste de las ojeras en la posición bajada.
- 2. No la golpee ni la deje caer.
- 3. Guarde en un lugar fresco y seco.
- 4. ADVERTENCIA: La mirada directa al sol con los binoculares puede causarle daños permanentes en elos ojos.
- 5. No exponga nunca sus binoculares ImageView a ningún exceso de líquido o fluido, ya que no es a prueba de agua/neblina.
- 6. Saque las pilas de su ImageView si no va a usarlos durante un período largo. (Asegúrese de descargar las fotos de su cámara antes de sacar las pilas).

### LIMPIEZA

- 1. Sople el polvo o residuos de la lente (o use un cepillo suave para lentes).
- 2. Para eliminar la suciedad o las huellas dactilares, limpie con un trapo de algodón suave frotando y siguiendo un movimiento circular. El uso de un trapo áspero o el rozamiento innecesario puede rayar la superficie de la lente y con el tiempo causar daños permanentes. El uso de un trapo de limpieza de "microfibras" (disponible en la mayoría de las tiendas de fotos) es ideal para la limpieza de rutina de su sistema óptico.
- 3. Para lograr una limpieza más completa, se puede usar papel fotográfico para lentes y fluido de limpieza para lentes de tipo fotográfico o alcohol isopropílico. Aplique siempre el fluido en el paño de limpieza – nunca directamente en la lente.

![](_page_49_Picture_12.jpeg)

#### **50**

# Bushnell ImageView 111026 6LIM f50 50 10/19/06 9:46:47 PM Download from Www.Somanuals.com. All Manuals Search And Download.

#### **GARANTÍA LIMITADA de DOS años**

Su producto Bushnell está garantizado contra defectos de materiales y fabricación durante dos años después de la fecha de compra. En caso de defectos bajo esta garantía, nosotros, a nuestra opción, repararemos o sustituiremos el producto siempre que lo devuelva con portes pagados. Esta garantía no cubre defectos causados por el uso indebido, ni por un manejo, instalación o mantenimiento realizados por alguien que no sea un departamento de servicio autorizado de Bushnell.

Cualquier envío que se haga bajo esta garantía deberá ir acompañado por lo siguiente:

- 1) Un cheque/giro postal por la cantidad de 10 dólares para cubrir los gastos postales y de manejo
- 2) Nombre y dirección donde quiere que se le envíe el producto
- 3) Una explicación del defecto
- 4) Una prueba de la fecha de compra
- 5) El producto debe empaquetarse bien en una caja resistente para evitar que se dañe durante el transporte, con los portes prepagados a la direcciÛn que se muestra a continuación:

#### **En EE.UU. enviar a: En CANADÁ enviar a:**

![](_page_50_Picture_1114.jpeg)

En el caso de productos comprados fuera de Estados Unidos o Canadá, póngase en contacto con su distribuidor local para que le den la información pertinente sobre la garantía. En Europa también puede ponerse en contacto con Bushnell en:

> BUSHNELL Performance Optics Gmbh European Service Centre MORSESTRASSE 4 D- 50769 K÷LN ALEMANIA Tél: +49 (0) 221 709 939 3 Fax: +49 (0) 221 709 939 8

Esta garantía le ofrece derechos legales específicos. Puede que tenga otros derechos que varían de un país a otro. ©2006 Bushnell Outdoor Products

#### **Nota de la FCC:**

Este equipo ha sido sometido a pruebas y cumple con los límites establecidos para un aparato digital de Clase B, de acuerdo con la Parte 15 del Reglamento de la FCC. Estos límites están diseñados para proporcionar protección razonable contra interferencias perjudiciales en una instalación residencial. Este equipo genera, emplea y puede irradiar energía de radiofrecuencia y, si no se instalada y utiliza de acuerdo con las instrucciones, puede causar interferencia perjudicial a las radiocomunicaciones. Sin embargo, no garantizamos que no ocurrirán interferencias en una instalación en particular. Si este equipo causa interferencias perjudiciales a la recepción radial o televisiva, situación que puede determinarse apagando y encendiendo el equipo, se sugiere al usuario que trate de corregir tal interferencia mediante uno o más de las siguientes medidas:

- · Reorientar o relocalizar la antena receptora.
- · Incrementar la separación entre el equipo y el receptor.
- · Conectar el equipo a un tomacorriente en un circuito diferente al que está conectado el receptor.
- · Consultar con el concesionario o un técnico experimentado en radio/televisión solicitándole asistencia.

Con este equipo se debe usar un cable de interfaz blindado para cumplir con los límites para un aparato digital de acuerdo con la Subparte B de la Parte 15 del Reglamento de la FCC.

Las especificaciones y diseños están sujetos a cambios sin ningún aviso u obligación por parte del fabricante.

![](_page_50_Picture_23.jpeg)

Bushnell ImageView 111026 6LIM f51 51 10/19/06 9:46:47 PM Download from Www.Somanuals.com. All Manuals Search And Download.

**51**

# **WARNHINWEIS**

⊕

 **Sorgen Sie dafür, dass VOR dem Entfernen oder Wechseln der Batterien alle Bilder von Ihrer Kamera herunter geladen wurden, außer Sie haben für das Speichern der Fotos eine SD Karte anstelle des internen Speichers verwendet. Wir empfehlen das Herunterladen aller aktuellen Fotodateien zum Speichern vor dem Aufbewahren der ImageView Kamera, falls Sie keine SD Karte in der Kamera verwenden, für den Fall, dass die Batterien während einer längeren Aufbewahrungszeit leer werden.**

# **WARNHINWEIS**

**NIE direkt mit dem Fernglas in die Sonne sehen. Der direkte Blick in die Sonne kann zu einer dauerhaften Schädigung der Augen führen**

*HINWEIS: Zur Durchführung eines Resets der Kamera, oder falls das Display nicht mehr reagiert, entfernen Sie mindestens eine Minute lang die Batterien, dann setzen Sie diese wieder ein.Dies kann zum Verlust aller im internen Speicher enthaltenen Fotos/Videoaufnahmen führen.*

**52**

Bushnell ImageView 111026 6LIM f52 52 10/19/06 9:46:47 PM Download from Www.Somanuals.com. All Manuals Search And Download.

## **DEUTSCH**

**Herzlichen Glückwunsch zum Kauf des Bushnell ImageView® Fernglases! Das Bushnell ImageView Fernglas nutzt die Technologie digitaler Fotografie und verbindet sie mit einem qualitativ hochwertigen, kompakten Fernglas. Somit können Sie Sportereignisse, Tieraufnahmen und Landschaftsaufnahmen betrachten oder das Fernglas für alle üblichen Verwendungszwecke einsetzen und danach das Bild in der eingebauten, angeschlossenen Digitalkamera speichern. Danach können Sie diese Bilder auf Ihren Computer herunter laden und per E-Mail an Ihre Freunde und an Ihre Familie verschicken, das Bild mit Hilfe der mitgelieferten Software ausdrucken oder die Bilder in einem Fotoalbum zur späteren Verwendung abspeichern. Bevor Sie Ihr neues Gerät benutzen, lesen Sie bitte die Anweisungen in diesem Handbuch und nehmen Sie sich Zeit, um sich mit den verschiedenen Komponenten und den technischen Produkteigenschaften vertraut zu machen.**

◈

## **53**

Bushnell ImageView 111026 6LIM f53 53 10/19/06 9:46:47 PM Download from Www.Somanuals.com. All Manuals Search And Download.

# **Kamera und Fernglas Teile-Handbuch**

![](_page_53_Picture_1.jpeg)

⊕

USB Port Kartenschlitz Batteriefach *(Schieber offen in Pfeilrichtung)* Stativbuchse

**54**

Bushnell ImageView 111026 6LIM f54 54 10/19/06 9:46:48 PM Download from Www.Somanuals.com. All Manuals Search And Download.

⊕

 $E$ rsteinrichtung und Grundbetrieb

1. Die Kamera wird durch zwei AAA Alkali-, Lithium, oder NiMh Batterien (nicht im Lieferumfang enthalten) mit Strom gespeist. Legen Sie die Batterien in das Batteriefach ein, die Federn sind dabei in Kontakt mit dem negativen (flachen) Ende jeder Batterie. Ein Strommessgerät im linken mittleren Displaybereich zeigt den Zustand der Batterien an.

⊕

2. Legen Sie eine SD Karte ("mit der Oberseite nach unten" ein, wobei die Metallkontakte nach oben gerichtet sind) in den Schlitz ein, falls ein größerer Speicherplatz gewünscht wird. Sie können SD Karten (keine MMC Karten) mit einer Speicherkapazität von bis zu 1 GB verwenden. Die Kamera verfügt über einen internen Speicher mit einer Speicherkapazität von 8MB, der über 100 Fotos aufnehmen kann, folglich ist keine Karte erforderlich. Der Inhalt des internen Speichers geht jedoch verloren, wenn die Batterien entfernt werden oder verschiedenartige Fotos auf einer SD Speicherkarte gespeichert werden. Eine 256 MB Standard Speed SD Karte ist in den meisten Elektro-Verbrauchermärkten oder Computerläden erhältlich und ist eine gute Wahl für Ihre ImageView Kamera.

3. Drücken Sie die MODUS Taste und halten Sie diese gedrückt, bis sich die Kamera einschaltet. Die Kamera schaltet nach etwa einer Minute automatisch ab, wenn keine Tasten gedrückt werden. Anmerkung: Wenn die Kamera mit Hilfe des mitgelieferten USB Kabels an den Computer angeschlossen wird, wird die Kamera automatisch mit Strom gespeist und über den Computer mit Strom versorgt, ohne dass die Batterie entleert wird.

4. Halten Sie die ImageView Kamera in einer stabilen Position und drücken Sie die Taste "KNIPSEN" zur Erstellung eines Fotos (oder Starten/Stoppen Sie die Aufnahme eines Videos, wenn sich die Kamera

im Video-Modus befindet). Die Brennweite der Kamera ist so voreingestellt, dass scharfe Aufnahmen aus einer Entfernung von ungefähr 35 Fuß bis unendlich aufgenommen werden können.

5. Falls Sie ein Stativ verwenden, können Sie die Auswirkungen des Verwackelns der Kamera dadurch vermeiden, dass Sie den mitgelieferten Blendenauslöser mit Fernbedienung in die Buchse neben dem SD Kartenschlitz stecken und Ihre Fotos lieber mit Hilfe des Fernbedienungsknopfs als mit der Taste "KNIPSEN" erstellen.

**55**

# Bushnell ImageView 111026 6LIM f55 55 10/19/06 9:46:48 PM Download from Www.Somanuals.com. All Manuals Search And Download.

# **Verwendung der Betriebsarten/Einstellung von Datum & Uhrzeit**

⊕

Die ImageView Kamera druckt Datum und Uhrzeit in den unteren rechten Rand Ihrer Fotos. Zur Einstellung des aktuellen Datums und der aktuellen Uhrzeit nach Einschalten der Kamera drücken Sie sowohl die MODUS Taste als auch die Taste "KNIPSEN" gleichzeitig, bis das Display zu leuchten beginnt. Auf dem Display erscheinen jetzt die letzten beiden Ziffern des Jahres. Drücken Sie die MODUS Taste und bewegen den Cursor auf die zweite Ziffer, falls notwendig. Drücken Sie die Taste "KNIPSEN" und setzen so die Ziffer nach vorne auf das aktuelle Jahr ("07" für 2007, etc.) Anschließend drücken Sie die MODUS-Taste, um zur nächsten Zahl, dem Monat, zu gelangen. Verwenden Sie wieder die Tast "KNIPSEN" zur Änderung der Anzeige auf den aktuellen Monat. Nach dem Monat erscheint auf dem Display: Datum, Uhrzeit (24h FORMAT), Minute und Sekunde – stellen Sie diese Daten mit Hilfe des gleichen Ablaufs ein und verwenden Sie dazu die MODUS-Taste und die Taste "KNIPSEN". Sobald Sie alle Datumsund Uhrzeiteinstellungen abgeschlossen haben, leuchtet das Display nicht mehr auf und kehrt zum Normalbetrieb zurück. Beachten Sie bitte, dass nach dem Batteriewechsel ein Datums- und Uhrzeit-Reset erforderlich ist. Ihre ImageView Kamera erstellt unmittelbar nach ihrer Entnahme aus dem Etui Fotos mit hoher Auflösung und hervorragender Qualität und die Verwendung der MODUS-Einstellungen oder die Durchführung von Änderungen jeglicher Art ist nicht erforderlich; zur Aufnahme Ihrer Fotos drücken Sie einfach die Taste "KNIPSEN". Wenn Sie jedoch einen Videoclip erstellen, ein vorhergehendes Foto oder mehrere vorhergehende Fotos löschen möchten, empfehlen wir Ihnen, die auf den nachfolgenden Seiten angegebenen, verfügbaren Betriebsmodi durchzusehen. Durch kurzes Drücken der MODUS Taste können Sie diese Betriebsmodi in der aufgelisteten Reihenfolge durchtippen und es wird Ihnen das Symbol für jeden Betriebsmodus zusammen mit dessen aktueller Einstellung auf dem Display angezeigt. Drücken Sie zur Auswahl der gewünschten Einstellung für jeden Betriebsmodus die "KNIPSEN" Taste. Wenn Sie keine Änderungen vornehmen und innerhalb von 5 Sekunden weder die "KNIPSEN" Taste noch die MODUS-Taste gedrückt werden, kehrt die Kamera zum Normalbetrieb und zur normalen Displayanzeige zurück.

Bushnell ImageView 111026 6LIM f56 56 10/19/06 9:46:48 PM Download from Www.Somanuals.com. All Manuals Search And Download.

![](_page_56_Picture_173.jpeg)

# **Bei Verwendung der Betriebsmodi (Fett werden die Voreinstellungen angezeigt)**

⊕

![](_page_56_Picture_2.jpeg)

Bushnell ImageView 111026 6LIM f57 57 10/19/06 9:46:48 PM Download from Www.Somanuals.com. All Manuals Search And Download.

⊕

![](_page_57_Picture_164.jpeg)

 $\bigoplus$ 

# **Bei Verwendung der Betriebsmodi**

![](_page_57_Picture_2.jpeg)

Bushnell ImageView 111026 6LIM f58 58 10/19/06 9:46:49 PM Download from Www.Somanuals.com. All Manuals Search And Download.

€

![](_page_58_Picture_176.jpeg)

 $\bigoplus$ 

# **Bei Verwendung der Betriebsmodi**

![](_page_58_Picture_2.jpeg)

Bushnell ImageView 111026 6LIM f59 59 10/19/06 9:46:49 PM Download from Www.Somanuals.com. All Manuals Search And Download.

### VERWENDUNG DER IMAGEVIEW KAMERA MIT IHREM COMPUTER:

1. Die Kamera wird als ein USB Massenspeichergerät erkannt (bei Einstellung von "STO" anstelle von "PC"), Dies bedeutet, dass für alle Betriebssysteme nach Windows 98 (Me,2000, XP.) keine speziellen Treiber erforderlich sind); die Betriebssysteme Mac BETRIEBSSYSTEM 9 und OSX sind ebenfalls kompatibel. Wenn Sie Windows 98 benutzen, müssen Sie den Treiber entsprechend der beigefügten CD-ROM installieren, BEVOR Sie DIE KAMERA AN IHREN PC ANSCHLIESSEN.

⊕

- 2. Wenn das Betriebssystem Ihres Computers, wie oben aufgeführt, mit einem USB Massenspeicher kompatibel ist, erscheint ein neues CD Symbol im Windows Explorer (unter "Arbeitsplatz") als neuer "Wechseldatenträger", nach Anschluss des USB Kabels der Imageview Kamera. Bei Mac Anwendern erscheint das neue CD Symbol auf dem Desktop. Durch einen Mausklick auf das neue CD Symbol wird der Inhalt, eine "DCIM" Datei, angezeigt. Die darin enthaltene Bilddatei beinhaltet Ihre Fotos, gespeichert als JPEGs (.jpg Dateiformat). Sie können mit Hilfe jeglicher Photo- oder Graphiksoftware, die .jpg Dateien verarbeiten kann, geöffnet, bearbeitet, umbenannt und gespeichert werden. Wenn Sie über keine entsprechende Software zum Öffnen von .jpg Dateien verfügen, empfehlen wir die Installation der MGI Photosuite Software (nur Windows) aus der beigefügten CD-ROM. Die Anweisungen dazu entnehmen Sie bitte dem Kapitel "Software-Installation".
- 3. Nach dem Kopieren oder Öffnen und Speichern der Fotodateien auf die Festplatte Ihres Computers können Sie die Imageview Kamera vom Computer trennen (NIEMALS die Kamera trennen, während die Übertragung von Dateien auf Ihren Computer noch läuft). Vor dem Trennen sollten Sie den Wechseldatenträger der Kamera aus dem Laufwerk "auswerfen" oder stoppen, um die Ausgabe einer Fehlermeldung zu vermeiden (nicht erforderlich mit Windows XP).
- 4. Auf den nachfolgenden Seiten erhalten Sie eine vollständige Beschreibung der einzelnen Schritte für das Herunterladen Ihrer Fotos.

![](_page_59_Picture_5.jpeg)

Download from Www.Somanuals.com. 1 المطمطم Download from Www.Somanuals.com.<br>Bushnell ImageView 111026 6LIM f60 60

# **Systemanforderungen (Mindestanforderungen)**

Betriebssystem Windows® 98/98SE/2000/ME/XP

CPU: gleichwertig zu MMX Pentium® 200MHZ oder schneller (Pentium® III 500 MHz für PhotoSuite5™) Speicher: mindestens 32MB (64MB empfohlen für PhotoSuite) SVGA Videokarte w/2MB VRAM, 800x600 Bildschirmanzeige, 16 bit High color) verfügbarer Festplattenspeicher 200 MB (bei Installation von Photosuite) Interner USB-Port

⊕

## **Software-Installation**

Wenn Sie Windows 98 benutzen, müssen Sie Treiber installieren, bevor Sie die Kamera an Ihren PC anschließen. Legen Sie die CD-ROM in das CD-ROM Laufwerk Ihres Computers ein; Das Programm fährt automatisch hoch und das Installationsbild wird angezeigt. Wählen Sie "Install Driver" (Treiber installieren) und befolgen Sie dann die Anweisungen. Starten Sie nach der Installation Ihren Computer neu. Windows 2000, ME und XP benötigen keine Treiber, da die Kamera den USB-Massenspeicher Standard benutzt, was den Zugriff auf die Fotodateien ermöglicht, als ob sie auf einer externen Festplatte gespeichert wären. Wenn Sie noch keine bestimmte Fotobearbeitungssoftware verwenden, so können Sie für jedes beliebige Windows-Betriebssystem Roxio PhotoSuite® von der CD-ROM installieren. Lesen Sie auf jeden Fall die "Release Notes" (Freigabe-Anmerkungen) vollständig, da diese Tipps enthalten oder mögliche Probleme ansprechen, die Ihre PC-Konfiguration und Ihr Betriebssystem betreffen.

![](_page_60_Picture_5.jpeg)

### *WARNHINWEIS: Stellen Sie sicher, dass Sie vor dem Entfernen der Batterien aus der Kamera alle Bilder von Ihrer Kamera herunter laden*

# **Übertragung von Fotos und Videos auf Ihren PC – Schritt für Schritt**

1. Vergewissern Sie sich, dass zuerst der Treiber installiert wurde, wenn Sie mit Windows 98/98SE arbeiten. 2. Verbinden Sie das mitgelieferte Kabel mit dem USB-Port des ImageView und dann direkt mit dem Haupt-USB-Port an Ihrem Computer – benutzen Sie keine USB-Ports auf der Frontplatte/Tastatur oder "Hubs" ohne eigene Stromversorgung.

**61**

# Bushnell ImageView 111026 6LIM f61 61 10/19/06 9:46:49 PM Download from Www.Somanuals.com. All Manuals Search And Download.

# **Übertragung von Fotos und Videos auf Ihren PC**

3. Auf der LCD-Anzeige erscheint "Mass Storage" (Massenspeicherung), und der ImageView wird als ein standardmäßiges "USB-Massenspeichergerät" erkannt. Das bedeutet, dass die Kamera-Dateien leicht angezeigt, bearbeitet oder auf Ihre Festplatte kopiert werden können, genau wie wenn sie auf einer externen Festplatte oder einer CD-ROM gespeichert wären.

æ

4. (Dieser Schritt ist bei Windows XP nicht erforderlich, benutzen Sie einfach die Optionen im Pop-up-Fenster zum Anzeigen, Kopieren oder Bearbeiten Ihrer Fotos). Öffnen Sie Arbeitsplatz oder Windows Explorer. Die Kamera erscheint als ein neuer "Wechseldaten-träger" mit einem ihr zugewiesenen unbenutzten Laufwerk-Buchstaben. Doppelklicken Sie auf dieses neue "Gerät-Symbol", öffnen Sie den darin enthaltenen "DCIM"-Ordner und dann den (die) in diesem enthaltenen Ordner ("100MEDIA" usw). Ihre Fotos/Videos sind die darin enthaltenen Dateien – sie tragen den Präfix "IMG\_ ", gefolgt von einer Zahl - derselben, die vorher beim Anzeigen der Fotos auf der Anzeige der Kamera zu sehen war. Bei einem einzelnen Klick auf eine Datei sollte ein kleines Kontrollbild gezeigt werden.

5. Klicken Sie auf "Bearbeiten > Alle auswählen" (oder klicken Sie auf ein einzelnes Foto, oder auf Strg+Klick, um mehrere Fotos auszuwählen), dann " auf "Bearbeiten > In Ordner kopieren" (in Windows-Menüs). Wählen Sie einen bestehenden Ordner auf Ihrer Festplatte, wie etwa "Eigene Bilder", oder erstellen Sie einen neuen Ordner ("Hawaii-Urlaub" usw.) und klicken Sie dann auf "OK", um die Kopien der gewünschten Fotodateien. zu übertragen.

6. Nach Übertragung der Fotos auf Ihre Festplatte können Sie die Kamera abkoppeln. Windows 2000 zeigt möglicherweise eine Warnung an, dass Sie ein USB-Gerät abgehängt haben, ohne das Gerät zuvor deaktiviert oder ausgeworfen zu haben (Ihre Fotodateien werden dadurch nicht beschädigt). Sollte das der Fall sein, so kennzeichnen Sie das Kontrollkästchen, das zu Ihrer Systemleiste oder Taskleiste ein Symbol hinzufügt. Dann können Sie beim nächsten Mal, wenn Sie mit der Übertragung von Fotos fertig sind, erst auf dieses Symbol und dann " auf "USB-Massenspeichergerät auswerfen" klicken, bevor Sie die Kamera abkoppeln. (Bei Mac-Computern müssen Sie die CD "auswerfen", die auf Ihrem Desktop erschien, als die Kamera angeschlossen war.)

**62**

# Bushnell ImageView 111026 6LIM f62 62 10/19/06 9:46:49 PM Download from Www.Somanuals.com. All Manuals Search And Download.

# **Übertragung von Fotos und Videos auf Ihren PC**

7. Jetzt können Sie die Fotodateien in jeder beliebigen Foto-Bearbeitungssoftware öffnen. Benutzen Sie einfach nur Datei>Öffnen und gehen Sie zu dem Ordner, in dem Sie die Fotos zuvor abgelegt haben. Wenn Sie PhotoSuite benutzen, wählen Sie Datei>Foto öffnen, und benutzen Sie dann "Suchen in" oben im "Öffnen"-Fenster, wählen Sie "Arbeitsplatz", dann Ihre Festplatte, und doppelklicken Sie auf irgendein Foto in dem Ordner, in den Sie die Dateien von der Kamera kopiert haben. Sie können Ihre Fotos auch direkt von ImageView aus öffnen und mit ihnen arbeiten, solange dieses noch angeschlossen ist. Um dies mit PhotoSuite zu tun, führen Sie erst die Schritte 1 – 3 aus, öffnen Sie dann PhotoSuite, wählen Sie Datei>Foto öffnen und benutzen Sie dann "Suchen in", um "Arbeitsplatz" auszuwählen, wählen Sie dann "Wechseldatenträger" und öffnen Sie die darin enthaltenen Ordner, bis Sie zu den JPEG-Fotodateien gelangen. Wenn Sie sich entscheiden so vorzugehen, von der angeschlossenen Kamera aus, dann achten Sie darauf, dass Sie das Foto auf Ihre Festplatte speichern (wenn Sie es bearbeitet haben), und nicht auf die Speicherkarte der Kamera. Um dies mit PhotoSuite zu tun, antworten Sie nach dem Klick auf "Fertig" auf die Frage "Änderungen speichern?" mit "Ja", antworten Sie jedoch auf die Frage "Bereits existierende Datei ersetzen?" mit "Nein" und benutzen Sie das Dialogfenster "Speichern unter", um das bearbeitete Foto in einen Ordner auf Ihrer Festplatte zu speichern ("Speichern unter>lokale Festplatte"), nicht auf dem "Wechseldatenträger" (Kamera). 8. Wenn Sie mit der Fotobearbeitung auf dem Computer noch keine Erfahrung haben, so befragen Sie das Hilfemenü

⊕

Ihrer Software (PhotoSuite verfügt eine umfangreiche eingebaute Hilfe) nach Tipps für die Benutzung seiner Funktionen. Neben der Einstellung von Helligkeit, Kontrast, Schärfe und Farbe Ihrer Fotos können Sie auch die Größe eines Fotos an das Papier anpassen, wenn Sie drucken, oder Sie können eine Version mit geringerer, niedriger oder mittlerer Auflösung speichern, um Sie als E-Mail zu verschicken oder in Dokumente einzufügen. Wenn Sie soweit sind, dass Sie Ihre bearbeitete Datei speichern können, dann möchten Sie vielleicht "Speichern unter" benutzen und der Datei einen aussagekräftigeren Namen geben als "IMG\_\_\_". Dabei bleibt die Originaldatei als Sicherungskopie erhalten und kann später wieder geöffnet und erneut bearbeitet werden. Vergewissern Sie sich, dass Sie alle Fotos, die Sie speichern wollten, erfolgreich übertragen haben, bevor Sie bei Ihrer Kamera "Delete All" (alles Löschen) anwenden, um Platz für neue Bilder zu schaffen.

**63**

# Bushnell ImageView 111026 6LIM f63 63 10/19/06 9:46:49 PM Download from Www.Somanuals.com. All Manuals Search And Download.

### BEDIENUNGS-ANLEITUNG FERNGLAS

Ihr Bushnell Fernglas ist ein Präzisionsinstrument, das Ihnen viele Jahre lang Freude am Betrachten bietet. Dieses Kapitel der Broschüre ermöglicht Ihnen das Erreichen optimaler Leistungen durch Erläuterungen zur Abstimmung des Fernglases auf Ihre Augen und mit Hilfe von Hinweisen zur Wartung dieses Instruments. Lesen Sie bitte diese Bedienungsanleitung vor dem Gebrauch Ihres Fernglases sorgfältig durch.

⊕

### AUGENEINSTELLUNGEN (Abbildung 1)

Einstellung des Abstands zwischen ihren Augen

 Der Abstand zwischen den Augen, auch "Pupillendistanz" genannt, ist von Person zu Person unterschiedlich. Zur Erreichung eines perfekten Abgleichs zwischen Linse und Auge befolgen Sie diese einfachen Schritte.

![](_page_63_Picture_5.jpeg)

- 1. Halten Sie Ihr Fernglas in der normalen Sichtposition.
- 2. Umgreifen Sie jedes Sichtrohr fest. Bewegen Sie die Sichtrohre näher zusammen oder weiter auseinander, bis ein einzelnes, kreisförmiges Feld erscheint. Stellen Sie Ihr Fernglas vor dem Gebrauch immer wieder auf diese Position ein.

#### Wie erfolgt die Einstellung auf die individuelle Sehschärfe

Da sich die individuelle Sehkraft von einer Person zur anderen unterscheidet, sind die meisten Bushnell Ferngläser mit einer Dioptrien-Einstellung ausgerüstet Ein Merkmal, das die Feineinstellung des Fernglases entsprechend Ihrer Sehkraft ermöglicht. Befolgen Sie die unten aufgeführten Anweisungen zur Einstellung der Bildschärfe für Ihren Fernglas Typ.

![](_page_63_Picture_10.jpeg)

# Bushnell ImageView 111026 6LIM f64 64 10/19/06 9:46:49 PM Download from Www.Somanuals.com. All Manuals Search And Download.

#### EINSTELLUNG DER BILDSCHÄRFE

- 1. Pupillendistanz einstellen. (Abbildung 1)
- 2. Die "Dioptrien-Einstellung" (Abbildung 2) auf Null setzen und einen entfernten Gegenstand betrachten.
- 3. Stets beide Augen geöffnet halten.
- 4. Mit Hilfe einer Linsenabdeckung oder Ihrer Hand decken Sie das Objektiv (vordere) Linse der gleichen Seite des Fernglases ab, an der die "Dioptrieneinstellung" angebracht ist. Normalerweise ist dies die rechte Seite. (Die linke Seite bei Modellen mit Zoom.)

5. Das Fokussier-Rädchen in der Mitte dient der Scharfeinstellung eines entfernten Gegenstandes mit feinen Details (z.B. Ziegelwand, Baumäste, etc.), bis dieser so scharf wie möglich erscheint.

- 6. Entfernen Sie die Abdeckung der Objektivlinse auf der Dioptrien-Seite, decken Sie die andere Objektivlinse ab, dann betrachten Sie den gleichen Gegenstand.
- 7. Mit Hilfe des Verstellrings für die "Dioptrien-Einstellung" nehmen Sie die Scharfeinstellung des gleichen betrachteten Gegenstands vor. Bitte vorsichtig vorgehen, da ein Überdrehen oder erzwungenes Betätigen der Dioptrien-Augenmuschel Beschädigungen zur Folge hat oder dazu führt, dass die Augenmuschel vom Gestell abbricht.
- 8. Einstellung der Fernglasoptik auf Ihre Augen. Die Fokussierung aller weit entferntenoder nahe liegenden Entfernungen ist jetzt ganz einfach durch Drehen des Fokussier-Rädchens in der Mitte möglich. Notieren Sie die Dioptrieneinstellung für Ihre Augen als zukünftigen Anhaltspunkt.

#### AUGENMUSCHELN (Abbildung 3)

Ihr Bushnell Fernglas ist mit abrollbaren Gummi-Augenmuscheln für Ihren Komfort und zum Schutz vor von außen eindringendem Licht ausgerüstet. Wenn Sie eine Sonnenbrille/Brille tragen, rollen Sie die Augenmuscheln nach unten. Dies verringert den Abstand zwischen Ihren Augen und dem Fernglas und bietet Ihnen somit ein verbessertes Sehfeld.

![](_page_64_Picture_11.jpeg)

## **65**

# Bushnell ImageView 111026 6LIM f65 65 10/19/06 9:46:50 PM Download from Www.Somanuals.com. All Manuals Search And Download.

![](_page_64_Picture_16.jpeg)

![](_page_64_Picture_17.jpeg)

#### GEBRAUCHS- ANWEISUNG FÜR DIE PFLEGE DES FERNGLASES

 Ihr Bushnell Fernglas wird jahrelang störungsfrei funktionieren, wenn Sie die herkömmlichen Pflegearbeiten durchführen, die für jedes optische Feininstrument üblich sind. Das Imageview Gerät ist nicht wasserdicht und sollte keinerlei Feuchtigkeit ausgesetzt werden. Die Gewährleistung deckt keinerlei Wasserschäden ab.

- 1. Falls Ihr Fernglas über abrollbare, flexible Augenmuscheln verfügt, bewahren Sie es mit den Augenmuscheln nach oben auf. So wird übermäßige Beanspruchung und Verschleiß an den Augenmuscheln in der nach unten gerichteten Position vermieden.
- 2. Nicht gegen das Fernglas schlagen oder das Fernglas auf den Boden werfen.
- 3. An einem kühlen, trockenen Platz aufbewahren.
- 4. WARNHINWEIS: Direktes Betrachten der Sonne durch Ihr Fernglas kann zur dauerhaften Schädigung Ihrer Augen führen.
- 5. Bringen Sie Ihr ImageView Fernglas nie mit einer größeren Menge an Flüssigkeit oder eines Flüssigmediums in Kontakt, da es nicht wasserdicht/ nebel abweisend ist.
- 6. Entfernen Sie die Batterien aus Ihrem ImageView Gerät, wenn Sie dieses während eines längeren Zeitraums nicht benutzen. (Stellen Sie sicher, dass Sie alle Bilder von Ihrer Kamera herunterladen, bevor Sie die Batterien aus der Kamera entfernen.)

#### REINIGUNG

- 1. Blasen Sie jeglichen Staub oder Schmutzpartikel von der Linse (oder verwenden Sie eine weiche Linsenbürste.)
- 2. Zur Entfernung von Verschmutzungen oder Fingerabdrücken verwenden Sie ein weiches Baumwolltuch und führen damit kreisende Bewegungen aus. Die Verwendung eines rauen Tuchs oder unnötiges Reiben kann die Oberfläche der Linse verkratzen und möglicherweise dauerhafte Beschädigungen verursachen. Ein "Mikrofaser" Reinigungstuch (erhältlich in den meisten Fotoläden) ist ideal geeignet für die routinemäßige Reinigung Ihres optischen Gerätes.
- 3. Zur gründlicheren Reinigung verwenden Sie ein Tuch für die Fotolinsen und eine Reinigungsflüssigkeit für Fotolinsen oder Isopropyl-Alkohol. Tragen Sie die Flüssigkeit immer zuerst auf das Reinigungstuch auf – nie direkt auf die Linse.

![](_page_65_Picture_12.jpeg)

# Download from Www.Somanuals.com. [/ مطمطر All Manuals Search And Download. | مارا) all Manuals Search And Download.<br>Bushnell ImageView 111026 6LIM f66 66

#### **GEWÄHRLEISTUNGSFRIST ZWEI JAHRE**

uf das von Ihnen erworbene Produkt der Firma Bushnell® gewähren wir eine zweijäh-<br>rige Garantie auf Materialmängel und Verarbeitung, gültig ab dem Kaufdatum. Falls während dieser Garantiezeit ein Mangel auftreten sollte, behalten wir uns die Entsche-<br>Idung darüber vor. das Produkt zu reparieren oder zu ersetzen, unter der Voraussetzung. dass der Kunde das Produkt porto- und versandkostenfrei an uns zurückschickt. Diese Gewährleistung schließt keinerlei Schäden ein, die durch Missbrauch, unsachgemäßen<br>Umgang, Einbau oder durch fehlerhafte Wartung verursacht wurden, und gilt ebenfalls nicht, wenn diese Tätigkeiten von anderen Personen als den durch die Kundendienstab-<br>teilung der Firma Bushnell hierfür autorisierten Personen durchgeführt wurden.

Jegliche Rücksendung, die in bezug auf diese Gewährleistung erfolgt, muss folgende Begleitpapiere enthalten:

- 1) Einen Scheck/Bargeld in Höhe von \$10.00 für die Porto- und Handlingkosten
- 2) Name und Adresse für Rücksendung des Produkts
- 3) Eine genaue Erläuterung des Mangels
- 4) Beleg des Kaufdatums
- 5) Das Produkt ist in einem stabilen Versandkarton gut zu verpacken, um Beschädigungen beim Transport zu vermeiden, die Portospesen für den Versand an nachstehend aufgeführte . . Adresse sind im Voraus zu entrichten:

Versandadresse für die U.S.A.:. . Versandadresse für Kanada:

Bushnell Outdoor ProductsBushnell Outdoor Products z.H.: Reparaturabteilung. . z.H. Reparaturabteilung <sup>8500</sup> Marshall Drive 25A East Pearce Street, Unit <sup>1</sup> Richmond Hill, Ontario L4B 2M9

Was Produkte anbelangt, die nicht in den U.S.A. oder in Kanada gekauft wurden, erfra-<br>gen Sie bitte die gültigen Garantiebedingungen bei Ihrem örtlichen Händler. Innerhalb<br>Europas kann die Firma Bushnell unter folgender Ad

BUSHNELL Performance Optics Gmbh European Service Centre MORSESTRASSE <sup>4</sup> D- <sup>50769</sup> KÖLN DEUTSCHLAND<br>Tel: +49 (0) 221 709 939 3 Fax: +49 (0) 221 709 939 8

Diese Gewährleistung räumt Ihnen besondere juristische Rechte ein. Für die jeweiligen Länder gelten möglicherweise länderspezifische Rechte. ©2006 Bushnell Outdoor Products

#### **Anmerkung bezüglich FCC Richtlinien:**

Dieses Gerät wurde getestet und es wurde als mit den Vorschriften für ein digitales Gerät der Klasse B übereinstimmend befunden, gemäss Teil B der FCC Vorschriften. Diese Vorschriften wurden entwickelt, um innerhalb eines Wohnhauses einen vernünftigen Schutz vor gefährlichen Interferenzen zu gewährleisten. Dieses Gerät erzeugt und verwendet Radiofrequenzenergie und kann diese ausstrahlen und, wenn dieses nicht in Übereinstimmung mit der Bedienungsanleitung eingesetzt wird, kann es den Rundfunkverkehr empfindlich stören. Es gibt jedoch keinerlei Garantie dafür, dass die Störung in einer bestimmten Einrichtung nicht auftritt. Wenn dieses Gerät störende Auswirkungen auf den Radio- oder Fernsehempfang haben sollte, die durch Aus- und Einschalten des Gerätes festgestellt werden können, ist es für den Gerätenutzer möglich, eine Behebung der Störung mit Hilfe einer oder mehrerer der folgenden Maßnahmen zu erreichen:

- · Neuausrichtung oder Neuplatzierung Empfangsantenne.
- · Das Gerät mit einem Ausgang eines Netzes verbinden, das in keinerlei Verbindung zu dem Netz steht, womit der Receiver verbunden ist.
- Fragen Sie den Fachhändler oder einen erfahrenen Radio- oder Fernsehtechniker um Rat.

Unter Beachtung der Vorschriften für ein digitales Gerät gemäß Unterartikel B des Abschnitts 15 der FCC Richtlinien ist ein abgeschirmtes Interface-Kabel mit dem Gerät zu verwenden.

Der Hersteller behält sich das Recht auf die Durchführung von Änderungen von Spezifikationen und Konstruktionsmerkmalen ohne jegliche vorherige Ankündigung oder Verpflichtung vor.

CE

**67**

Download from Www.Somanuals.com. Nanuals Search And Download from Www.Somanuals.com. [/ مادات المعاشرة all mageView 111026 6LIM f67 67<br>Bushnell ImageView 111026 6LIM f67 67

# **AVVERTENZA**

⊕

 **Ricordarsi di scaricare le foto dalla fotocamera PRIMA di rimuovere o cambiare le pile, a meno che le foto non siano state memorizzate su una card SD invece che nella memoria interna della fotocamera. Prima di riporre l'ImageView se non viene usata una card SD nella fotocamera, si raccomanda di scaricare e conservare tutti i file delle foto correnti, per evitare che detti file vadano perduti nel caso in cui le pile si dovessero scaricare durante un lungo arco di tempo di inattività.**

# **AVVERTENZA**

**NON guardare direttamente al sole attraverso il binocolo. Gli occhi potrebbero subire danni permanenti.**

*NOTA: Per azzerare la fotocamera in caso di problemi o se il display non risponde, rimuovere le pile per almeno un minuto, quindi installarle di nuovo. Ciò può causare la perdita di ogni foto/video conservati nella memoria interna.*

**68**

Bushnell ImageView 111026 6LIM f68 68 10/19/06 9:46:50 PM Download from Www.Somanuals.com. All Manuals Search And Download.

## Italiano

**Grazie per la preferenza accordataci acquistando il binocolo Bushnell ImageView®! Il binocolo Bushnell ImageView abbina la tecnologia della fotografia digitale ad un binocolo compatto di alta qualità. Ciò permette di osservare avvenimenti sportivi, selvaggina, panorami o qualsiasi cosa per la quale si pensi di usare un binocolo, e quindi salvare l'immagine in una fotocamera digitale incorporata allegata al binocolo. È possibile quindi scaricare le immagini sul computer e spedirle tramite email ad amici e parenti, stampare le immagini usando l'accluso software o salvarle in un album ed usarle in futuro. Prima di usare il prodotto, leggere le istruzioni contenute nel presente manuale e familiarizzarsi con le diverse parti e caratteristiche funzionali del prodotto.**

⊕

Download from Www.Somanuals.com. [11] Download from Www.Somanuals.com. |<br>Bushnell ImageView 111026 6LIM f69 69

![](_page_69_Figure_0.jpeg)

Download from Www.Somanuals.com. [11] ^ [12] Download from Www.Somanuals.com.<br>Bushnell ImageView 111026 6LIM f70 70

# **CAMERA PARTS Preparazione della fotocamera e funzionamento di base**

1.La fotocamera è alimentata da due pile alcaline AAA, al litio o NiMh (non incluse). Inserire le pile nel vano apposito, con le molle che toccano il polo negativo (estremità piatta) di ogni pila. Un misuratore della potenza al centro a sinistra del display indica la carica delle pile.

2. Se si desidera una maggiore capacità di memoria, inserire una Card SD ('alla rovescia" con i contatti di metallo rivolti in alto). È possibile usare Card SD (non MMC card) fino a 1 GB di capacità. La fotocamera ha una memoria interna di 8 MB capace di contenere più di 100 foto; pertanto, la card non è necessaria. Tuttavia, il contenuto della memoria interna andrà perduto se le pile vengono rimosse o sono completamente scariche, a differenza delle foto memorizzate su una Card SD. Card con velocità standard da 256 MB sono disponibili presso la maggior parte dei negozi di prodotti elettronici o di computer, e sono una buona soluzione per l'ImageView.

3. Premere e tenere premuto il pulsante MODE fino a quando la fotocamera si accende. La fotocamera si accenderà automaticamente dopo circa un minuto se non viene premuto alcun pulsante. Nota: quando è collegata a un computer tramite il cavo USB (fornito in dotazione), la fotocamera si accenderà automaticamente e si alimenterà dal computer, risparmiando la carica delle pile.

4. Tenere fermo l'ImageView e premere SNAP per scattare una foto (oppure per avviare/fermare un video, quando la fotocamera è in modo video) La messa a fuoco della fotocamera è prefissata per prendere foto nitide da circa 10 metri all'infinito.

5. Quando viene usato un treppiede, per evitare gli effetti causati dall'oscillazione della fotocamera, collegare l'otturatore remoto, fornito in dotazione, alla presa vicina allo slot della Card SD, e usare il pulsante dell'otturatore remoto invece del pulsante SNAP per prendere le foto.

**71**

# Download from Www.Somanuals.com. Nanuals Search And Download from Www.Somanuals.com. [/ المطلبة المعاشرة all<br>Bushnell ImageView 111026 6LIM f71 71

**Uso dei modi operativi/Impostazione della data e dell'ora**

æ

ImageView stampa la data e l'ora nell'angolo in basso a destra delle foto. Per impostare la data e l'ora, dopo aver acceso la fotocamera, premere e tenere premuti contemporaneamente i pulsanti MODE e SNAP, fino a quando il display comincia a lampeggiare. Il display mostra ora le ultime due cifre dell'anno. Premere il pulsante MODE per spostare il cursore alla seconda cifra, se necessario. Premere il pulsante SNAP per scorrere la cifra all'anno corrente ("07"per 2007, ecc.). Premere quindi MODE per passare al numero successivo, cioè al mese. Di nuovo, usare SNAP per cambiare il numero al mese corrente. Dopo il mese, sul display appare: data, ora (formato delle 24 ore), minuti e secondi – continuare a impostare queste cifre seguendo la stesso procedura usando i pulsanti MODE e SNAP. Una volta completate tutte le impostazioni della data e dell'ora, il display cessa di lampeggiare e torna allo stato normale. Si ricorda che la data e l'ora devono essere impostate di nuovo dopo aver cambiato le pile.

L'ImageView viene consegnato già impostato per una risoluzione e una qualità ottima delle immagini; non è necessario usare le impostazioni di MODE e fare cambiamenti: buoni risultati si ottengono semplicemente premendo il pulsante SNAP per scattare le foto. Tuttavia, quando si desidera riprendere un breve filmato video, cancellare una o più foto o esplorare altre opzioni, si raccomanda di rivedere le opzioni dei modi disponibili elencate alle pagine seguenti. Premendo brevemente il pulsante MODE, il display mostra, nell'ordine di seguito indicato, questi modi operativi, e di ogni modo si vedrà la relativa icona e l'impostazione corrente. Usare il pulsante SNAP per selezionare l'impostazione desiderata di ogni modo. Se non viene fatta alcuna modifica, e il pulsante SNAP o MODE non viene premuto entro 5 secondi, la fotocamera torna al funzionamento e al display normale.

**72**

Bushnell ImageView 111026 6LIM f72 72 10/19/06 9:46:51 PM Download from Www.Somanuals.com. All Manuals Search And Download.
# **Uso dei modi operativi (le impostazioni predefinite sono indicate in grassetto)**

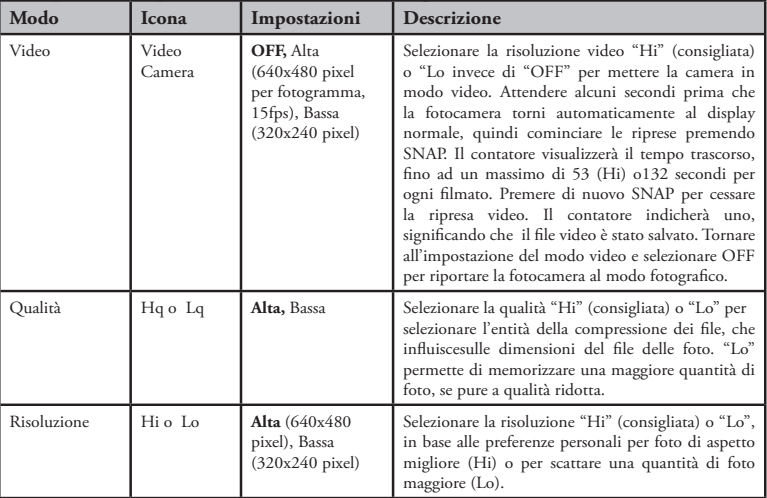

⊕

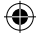

Bushnell ImageView 111026 6LIM f73 73 10/19/06 9:46:51 PM Download from Www.Somanuals.com. All Manuals Search And Download.

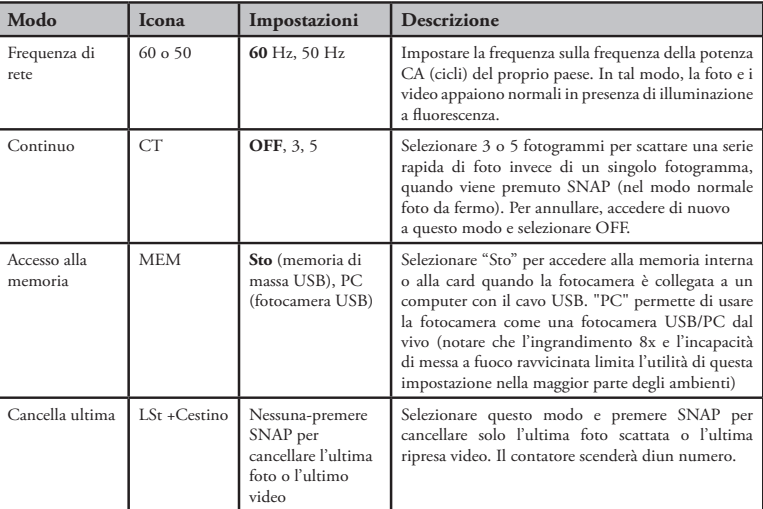

 $\bigoplus$ 

# **Uso dei modi operativi**

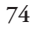

Bushnell ImageView 111026 6LIM f74 74 10/19/06 9:46:52 PM Download from Www.Somanuals.com. All Manuals Search And Download.

€

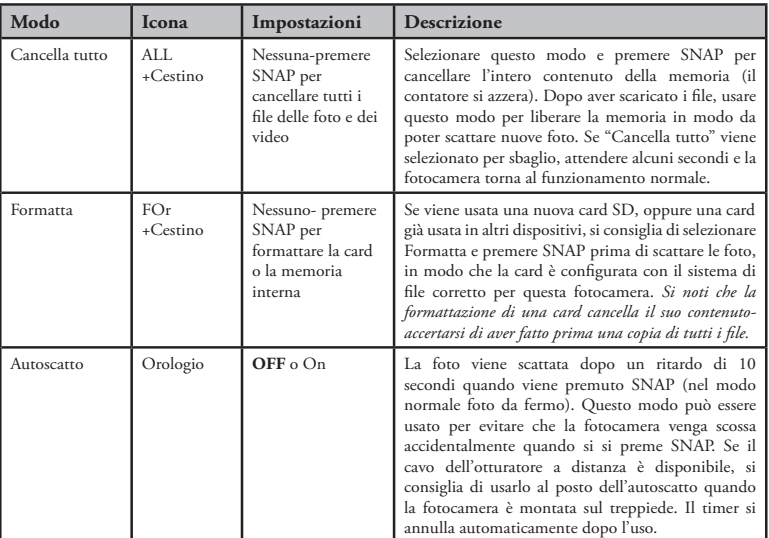

 $\bigoplus$ 

# **Uso dei modi operativi**

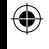

**75**

|<br>Bushnell ImageView 111026 6LIM f75 75 10 / Somanuals.com. All Manuals Search And Download.<br>10/19/06 9:46:52 PM المرادور 10/19/06 9:46:52 PM

#### USO DI IMAGEVIEW CON IL COMPUTER:

1. La fotocamera verrà riconosciuta come dispositivo USB di memoria di massa (se è impostata su "STO", non su "PC"), il che significa che non è richiesto alcun driver speciale per ogni sistema operativo successivo a Windows 98 (Me, 2000, XP). Sono anche compatibili i sistemi operativi Mac OS 9 e OSX. Se il PC usa Windows 98, è necessario installare il driver incluso nel CD-ROM, PRIMA DI COLLEGARE LA FOTOCAMERA AL PC.

⊕

- 2. Se il sistema operativo del proprio computer è uno di quelli sopra elencati che è conforme alla memoria di massa USB, una nuova icona del disco apparirà in Esplora Risorse (in "Risorse del computer") come un nuovo "Disco rimovibile", dopo aver collegato il cavo USB da ImageView. Gli utenti Mac vedranno apparire sul desktop il nuovo dispositivo a disco. Cliccando sull'icona del nuovo disco, apparirà il contenuto, una cartella chiamata "DCIM". La cartella delle immagini contiene le foto, memorizzate come JPEG (formato dei file .jpg). I file delle foto possono essere aperti, modificati, cambiati di nome e salvati usando un software fotografico o grafico che accetta i file .jpg. Se il software che apre i file .jpg non è disponibile, installare MGI Photosuite (solo per Windows) dall'accluso CD-ROM. Per istruzioni, vedere "Installazione del software".
- 3. Dopo aver copiato o aperto e salvato i file delle foto sul disco rigido del computer, scollegare la fotocamera di ImageView (NON scollegare MAI la fotocamera mentre i file vengono trasferiti al computer). Per evitare messaggi di errore, prima di scollegare, "espellere" o fermare il disco rimovibile rappresentante la fotocamera (non necessario con Windows XP).
- 4. Vedere alle pagine seguenti le istruzioni ordinate su come scaricare le foto.
	- **76**

# Bushnell ImageView 111026 6LIM f76 76 10/19/06 9:46:52 PM Download from Www.Somanuals.com. All Manuals Search And Download.

## **Requisiti di sistema (minimo)**

Sistema operativo Windows® 98/98SE/2000/ME/XP CPU: MMX Pentium® 200MHZ equivalente o più veloce (Pentium® III 500 MHz per PhotoSuite5™) Memoria: 32MB minimo (64MB consigliati per PhotoSuite) Scheda video SVGA con 2MB di RAM, display 800x600, alta colorazione a 16 bit 200 MB di spazio disponibile sul disco rigido (se viene installato PhotoSuite) Porta USB interna

#### **Installazione del software**

Se viene usato Windows 98, prima di collegare la fotocamera al PC è necessario installare i driver. Inserire il CD-ROM nel lettore di CD del computer; si avvierà automaticamente e apparirà la schermata dell'installazione. Selezionare "Install Driver", quindi seguire le istruzioni. Terminata l'installazione, riavviare il computer. Windows 2000, ME e XP non richiedono i driver, poiché la fotocamera usa lo standard USB della memoria di massa, permettendo di accedere alle foto come se queste fossero memorizzate su un disco rigido esterno. Per ogni sistema operativo Windows, se al momento non viene usato un qualsiasi software per l'elaborazione delle immagini, è possibile installare Rodio PhotoSuite® dal CD-ROM. Leggere completamente le "Relegasse Notes", osservando ogni consiglio o problema potenziale importante per la configurazione e il sistema operativo del PC.

## AVVERTENZA: *Ricordarsi di scaricare ogni foto dalla fotocamera prima di rimuovere le pile.*

## **Trasferimento di foto e video al PC – Procedura ordinata**

1. Se viene usato Windows 98/98SE, verificare che il driver sia stato installato.

2. Collegare il cavo in dotazione alla porta USB di ImageView, quindi direttamente ad una porta USB principale del computer-non usare le porte USB sul pannello frontale o sulla tastiera, né su "pub" non alimentati.

#### **77**

# Download from Www.Somanuals.com. Nanuals Search And Download from Www.Somanuals.com. [/ المطلبة المعاشرة all mageView 111026 6LlM f77 77

## **Trasferimento di foto e video al PC**

3. Il display LCD mostrerà "STO", e ImageView sarà riconosciuto come un "dispositivo di memoria di massa USB" standard. Questo significa che i file della fotocamera possono essere facilmente visti, modificati o copiati sul disco fisso come se fossero memorizzati su un disco fisso esterno o su un CD-ROM.

4. (Questa operazione non è necessaria con Windows XP: basta usare le opzioni visualizzate sullo schermo per vedere, copiare o modificare le foto). Aprire Esplora Risorse o Risorse del Computer. La fotocamera sarà rilevata come un nuovo "Disco rimovibile" e gli verrà assegnata una lettera di unità non utilizzata. Fare doppio clic sull'icona di questo nuovo "Disco", aprire la cartella "DCIM" all'interno, quindi le cartelle all'interno di detta cartella ("100MEDIA", ecc.). Le foto e i video sono i file all'interno-hanno il prefisso "IMG\_"seguito da un numero, lo stesso visto in precedenza sul display della fotocamera in sede di riesame delle foto. Un solo clic su un file mostra una piccola immagine di anteprima.

5. Fare clic su "Modifica>Seleziona tutte" (oppure fare clic su una foto, control+clic per selezionare più foto), quindi "Modifica>Copia su cartella" (nei menu di Windows). Selezionare una cartella esistente sul disco rigido, quale ""Mie foto", oppure creare una nuova cartella ("Vacanze alle Hawaii, ecc.), quindi fare clic su "OK" per trasferire le copie deifile delle foto preferite.

6. Dopo che le foto sono state trasferite sul disco rigido, è possibile scollegare la fotocamera. Windows 2000 potrebbe produrre una schermata avvertendo che un dispositivo USB è stato scollegato prima che un "disco" sia stato fermato o espulso (i file delle foto non subiranno alcun danno). In questo caso, selezionare la casella che aggiunge un'icona alla system tray o alla barra delle applicazioni. La prossima volta che si è finito di trasferire altre foto, prima di scollegare la fotocamera, è possibile fare clic su quest'icona e selezionare "Ferma il dispositivo di memoria di massa USB" (nei computer Mac, "espellere" il "disco" che è apparso sul desktop quando è stata collegata la fotocamera).

**78**

# Download from Www.Somanuals.com. [/ مططم Download from Www.Somanuals.com | مطمعة المعامل المسلم ال<br>Bushnell ImageView 111026 6LIM f78 78

## **Trasferimento di foto e video al PC**

7. È possibile adesso aprire i file delle foto usando qualsiasi programma di elaborazione delle immagini. Selezionare File>Apri e andare alla cartella dove sono stati già salvati i file delle foto. Se viene usato PhotoSuite, selezionare File>Apri foto, quindi usare il menu a discesa "Cerca in" in alto sulla finestra Apri, selezionare "Esplora risorse", selezionare il disco rigido e fare doppio clic sulla foto nella cartella dove sono stati copiati i file dalla fotocamera. È anche possibile aprire e lavorare sulle foto direttamente da ImageView mentre è ancora collegata: Per fare questo con PhotoSuite, innanzitutto seguire i passi 1-3, quindi aprire PhotoSuite, selezionare File>Apri foto e usare il menu "Cerca in" per selezionare Esplora risorse, quindi selezionare "Disco rimovibile", e aprire le cartelle fino a quando si trovano i file JPEG delle foto. Se si decide di procedere in questo modo, da una fotocamera collegata, accertarsi di salvare le foto (dopo aver terminato l'editing) sul disco rigido, anziché nella memoria o nella card della fotocamera. Per fare questo in PhotoSuite, dopo aver fatto clic su "Fatto", rispondere a "Salva Modifiche?" con "Sì", ma poi rispondere a "Sostituire file esistente"? con "No" e usare la finestra di dialogo "Salva con nome" per salvare la foto modificata in una cartella del disco rigido ("Salva In>Disco locale"), non il "Disco rimovibile" (fotocamera).

⊕

8. Se non si ha molta pratica con i programmi di foto editing al computer, consultare il menu Guida del software (PhotoSuite ha un'ampia Guida incorporata) per consigli su come usare le funzioni del programma. Oltre a regolare la luminosità, il contrasto, la nitidezza e il colore delle foto, è possibile ridimensionare la foto per adattarla alla carta sulla quale stampare la foto, oppure salvare una versione con risoluzione minore, bassa, o media per allegare la foto ad un'email o per inserirla in un documento. Quando si è pronti a salvare il file modificato, è possibile usare "Salva con nome" e dare al file un nome più descrittivo di "IMG\_\_". Agendo in tal modo, il file originale viene conservato come file di riserva da aprire e modificare di nuovo in un secondo momento. Prima di selezionare "Cancella tutte" nella fotocamera, per lasciare spazio a nuove immagini, accertarsi di aver trasferito tutte le foto che si volevano salvare.

**79**

# Download from Www.Somanuals.com. [/ ملمطم Download from Www.Somanuals.com | ملمطم المطمع المعامل المسلمين المس<br>10/19/06 9:46:52 PM و 10/19/06 19:46:52 PM

#### ISTRUZIONI PER L'USO DEL BINOCOLO

Il binocolo Bushnell è uno strumento di precisione, costruito per durare anni e anni. Le sezioni che seguono spiegano come regolare il binocolo per adattarlo agli occhi e come averne cura. Leggere attentamente le istruzioni prima di usare il binocolo, per ottenere i migliori risultati possibili.

#### REGOLAZIONI PER L'ADATTAMENTO AGLI OCCHI (Figura 1)

#### Regolazione della distanza interpupillare

 La distanza interpupillare è la distanza tra i punti centrali delle pupille e varia da una persona all'altra. Per allineare gli oculari del binocolo agli occhi, procedere come segue.

1. Tenere il binocolo nella normale posizione di osservazione.

2. Mantenendo una presa salda sui due barilotti, avvicinarli l'uno all'altro o allontanarli finché il campo visivo, circolare, non diventa unico. Riportare sempre il binocolo su questa posizione prima di usarlo.

#### Regolazione diottrica

 Ogni persona ha una capacità visiva diversa; la maggior parte dei binocoli Bushnell è dotata di anelli per la regolazione diottrica, che permettono di regolare la convergenza del sistema ottico secondo la propria capacità visiva. Procedere come segue.

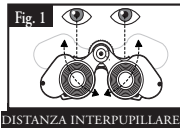

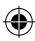

Bushnell ImageView 111026 6LIM f80 80 10/19/06 9:46:52 PM Download from Www.Somanuals.com. All Manuals Search And Download.

#### MESSA A FUOCO

- 1. Regolare la distanza interpupillare (Figura 1).
- 2. Portare su zero l'anello di regolazione diottrica (Figura 2) e osservare un oggetto lontano.
- 3. Mantenere sempre aperti entrambi gli occhi.
- 4. Coprire con un coperchietto o una mano l'obiettivo (lente frontale) dello stesso barilotto su cui si trova l'anello di regolazione diottrica (in genere il barilotto destro; quello sinistro per i modelli con zoom).
- 5. Girare la ghiera centrale di messa a fuoco finché un oggetto distante che presenti dettagli minuti (p. es. un muro di mattoni, i rami di un albero) appaia con la massima nitidezza possibile.

æ

- 6. Scoprire l'obiettivo sul lato dell'anello di regolazione diottrica, coprire l'altro obiettivo e osservare lo stesso oggetto.
- 7. Girare l'anello di regolazione diottrica per mettere a fuoco l'oggetto osservato. Fare attenzione a non girare eccessivamente l'anello, poiché forzandolo si può danneggiarlo o si può causare il distacco dell'oculare dal barilotto.
- 8. Regolare il binocolo in modo da adattarlo ai propri occhi. Per metterlo a fuoco basta girare l'apposita ghiera centrale. Prendere nota della posizione ottimale dell'anello di regolazione diottrica.

#### BORDI DEGLI OCULARI (Figura 3)

Gli oculari del binocolo sono dotati di bordi di gomma rovesciabili, studiati per aderire meglio e riparare dalla luce esterna. Se portate occhiali, sia da vista che da sole, ripiegate questi bordi per avvicinare gli oculari agli occhi e migliorare quindi il campo visivo.

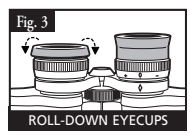

#### **81**

Bushnell ImageView 111026 6LIM f81 81 10/19/06 9:46:53 PM Download from Www.Somanuals.com. All Manuals Search And Download.

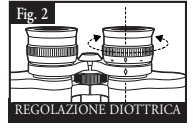

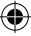

#### COME AVERE CURA DEL BINOCOLO

 Ogni binocolo Bushnell assicura anni e anni di servizio senza problemi purché se ne abbia la stessa cura che si dedicherebbe a qualsiasi strumento ottico di precisione. ImageView non è impermeabile e non va esposto a un'umidità eccessiva. I danni causati dall'acqua non sono coperti dalla garanzia.

⊕

- 1. Se gli oculari hanno bordi flessibili rovesciabili, riportarli in posizione estesa prima di riporre il binocolo, per evitare che siano sottoposti a inutili sollecitazioni prolungate e che si usurino.
- 2. Evitare urti al binocolo e fare attenzione a non farlo cadere.
- 3. Riporre il binocolo in un luogo fresco e asciutto.
- 4. AVVERTENZA: non osservare mai direttamente il sole attraverso il binocolo, poiché si possono subire gravi lesioni, compresa la perdita della vista.
- 5. Non esporre mai il binocolo a quantità eccessive di un liquido di qualsiasi natura, poiché il binocolo non è impermeabile all'acqua o all'umidità della nebbia.
- 6. Se il binocolo non verrà usato per un lungo periodo di tempo, estrarre le pile dalla fotocamera (accertarsi prima che tutte le foto memorizzate siano state scaricate).

#### PULIZIA

- 1. Spolverare le lenti soffiandovi (o adoperare un pennellino morbido per lenti).
- 2. Per ripulire le lenti dallo sporco o da impronte digitali, adoperare un panno di cotone morbido, passandolo con movimenti circolari. Utilizzando un panno ruvido o strofinando eccessivamente si possono graffiare le lenti e anche danneggiarle irreversibilmente. Per la pulizia ordinaria delle lenti è ideale un panno apposito in microfibre, reperibile nella maggior parte dei negozi di articoli fotografici.
- 3. Per una pulizia più accurata si possono usare salviette per lenti e un detergente apposito o alcol isopropilico. Applicare sempre il liquido alla salvietta, mai direttamente alle lenti.

**82**

# | Download from Www.Somanuals.coंn7dining/ All Manuals Search And Download.<br>۱0/19/06 9:46:53 PM bushnell ImageView 111026 6LIM f82 82

#### **GARANZIA LIMITATA PER DUE ANNI**

Si garantisce che questo prodotto Bushnell® sarà esente da difetti di materiale e fabbricazione per due anni a decorrere dalla data di acquisto. In caso di difetto durante il periodo di garanzia, a nostra discrezione ripareremo o sostituiremo il prodotto purché sia restituito franco destinatario. Sono esclusi dalla garanzia eventuali danni causati da abuso, maneggiamento improprio, installazione o manutenzione eseguiti da persone non autorizzate dal servizio di assistenza Bushnell.

A un prodotto restituito e coperto da questa garanzia occorre allegare quanto segue.

- 1) Assegno/ordine di pagamento per l'importo di 10 \$US per coprire i costi di . . spedizione.
- 2) Nome e indirizzo da utilizzare per la restituzione del prodotto.
- 3) Una spiegazione del difetto.
- 4) Scontrino riportante la data di acquisto.
- Il prodotto deve essere imballato in una scatola robusta, per prevenire danni durante il trasporto, e va spedito franco destinatario a uno dei seguenti . . indirizzi.

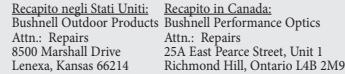

Per prodotti acquistati fuori degli Stati Uniti o del Canada, rivolgersi al rivenditore per le clausole pertinenti della garanzia. In Europa si può anche contattare la Bushnell a BUSHNELL Performance Optics Gmbh

European Service Centre MORSESTRASSE 4 D- 50769 - Cologne Germania . . Tél: +49 (0) 221 709 939 3  $Fax: +49(0)$  221 709 939 8

> Questa garanzia dà specifici diritti legali. Eventuali altri diritti variano da una nazione all'altra. ©2006 Bushnell Outdoor Products

#### **Dichiarazione relativa alla normativa FCC (Federal Communications Commission)**

In base alle prove eseguite su questo apparecchio, se ne è determinata la conformità ai limiti relativi ai dispositivi digitali di Classe B, secondo la Parte 15 delle norme FCC. Tali limiti sono stati concepiti per fornire una protezione adeguata da interferenze pericolose in ambiente domestico. Questo apparecchio genera, utilizza e può irradiare energia a radiofrequenza e, se non installato e utilizzato secondo le istruzioni, può causare interferenze dannose per le comunicazioni radio. Tuttavia, non esiste alcuna garanzia che, in uno specifico impianto, non si verificheranno interferenze. Se questo apparecchio causasse interferenze dannose per la ricezione dei segnali radio o televisivi, determinabili spegnendolo e riaccendendolo, si consiglia di tentare di rimediare all'interferenza con uno o più dei seguenti metodi.

· Cambiare l'orientamento dell'antenna ricevente o spostarla.

· Aumentare la distanza tra l'apparecchio e il ricevitore. · Collegare l'apparecchio a una presa inserita in un circuito diverso da quello a cui è collegato il ricevitore.

· Rivolgersi al rivenditore o a un tecnico radio/TV qualificato.

Per soddisfare la conformità di questo apparecchio ai limiti relativi ai dispositivi digitali di Classe B, secondo la Parte 15 delle norme FCC occorre adoperare con esso un cavo di interfaccia schermato.

I dati tecnici e progettuali sono soggetti a modifiche senza preavviso o obbligo da parte del produttore.

**83**

Numil ImageView 111026 6LIM f83 83 - المطلم Download from Www.Somanuals.com.<br>Bushnell ImageView 111026 6LIM f83 83

## **AVISO**

⊕

 **Verifique se fez o download das imagens de sua câmera ANTES de remover ou trocar as pilhas, a menos que você tenha usado um cartão SD em vez da memória interna para o armazenamento das fotografias. É recomendável fazer o download de todos os arquivos de fotografias atuais para mantê-los seguros antes de armazenar o ImageView se não estiver usando um cartão SD na câmera, caso as pilhas descarreguem durante o armazenamento maior.**

## **AVISO**

**NÃO olhe diretamente para o sol com os binóculos. Pois isso poderá causar danos permanentes aos seus olhos.**

*NOTA: Para reconfigurar a câmera se houver problemas ou se o display não estiver respondendo, remova as pilhas por pelo menos um minuto e, em seguida, reinstaleas. Isso poderá resultar na perda de todas as fotografias/vídeos armazenados na memória interna.*

**84**

Bushnell ImageView 111026 6LIM f84 84 10/19/06 9:46:53 PM Download from Www.Somanuals.com. All Manuals Search And Download.

# Português

**Parabéns por sua aquisição do binóculo ImageView® da Bushnell! O binóculo ImageView da Bushnell tem a tecnologia da fotografia digital e a combina com um binóculo compacto de alta qualidade. Isso permite a você observar eventos esportivos, vida selvagem, vistas panorâmicas ou qualquer outra observação para a qual você normalmente usaria o binóculo, e depois salvar a imagem em uma câmera digital anexa embutida. Em seguida, você poderá fazer o download dessas imagens para o seu computador e enviá-las por e-mail para amigos e família, imprimir a imagem usando o software incluído ou salvá-las em um álbum de fotografias para uso futuro. Antes de usar o produto, leia as instruções contidas neste manual e familiarize-se com os diferentes recursos e peças do produto.**

◈

Download from Www.Somanuals.com. [11] Download from Www.Somanuals.com. |<br>Bushnell ImageView 111026 6LIM f85 85

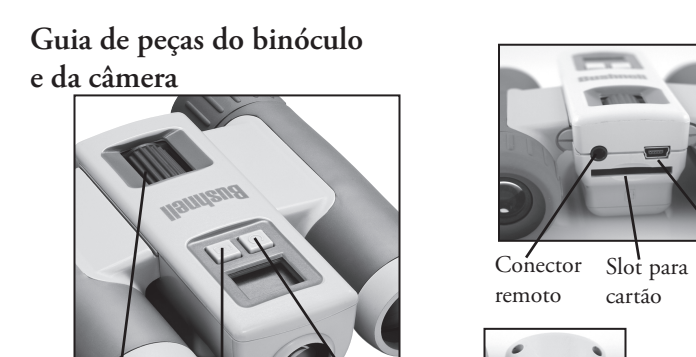

⊕

Lente da câmera

Botão Snap

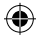

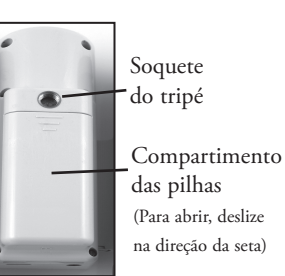

Porta USB

**86**

Botão de modo

Download from Www.Somanuals.com. [20] Download from Www.Somanuals Search And Download .<br>Bushnell ImageView 111026 6LIM f86 86

Foco do binóculo

# **CAMERA PARTS Configuração e operação básica**

1.A câmera funciona com duas pilhas AAA alcalinas, lítio ou NiMh (não incluídas). Insira as pilhas no compartimento, com as molas em contato com a extremidade negativa (plana) de cada pilha. Um medidor de energia à esquerda do centro do display indica a condição da pilha.

2. Insira um cartão SD ("de cabeça para baixo" com os contatos de metal para cima) no slot se desejar maior armazenamento. Você pode usar cartões SD (não cartões MMC) até 1 GB de capacidade. A câmera possui 8 MB de memória interna que pode armazenar mais de 100 fotografias, por isso o cartão não é necessário. Porém, o conteúdo da memória interna será perdido se as pilhas forem removidas ou descarregarem, diferente de fotografias armazenadas em um cartão de memória SD. Um cartão de velocidade padrão de 256 MB está disponível na maioria das lojas de computadores ou produtos eletrônicos e é uma boa escolha para o seu ImageView.

3. Pressione e mantenha pressionado o botão de MODO até que a câmera ligue. A câmera desligará automaticamente após um minuto se nenhum botão for pressionado. Nota: quando a câmera estiver conectada a um computador via o cabo USB fornecido, a câmera ligará automaticamente e a energia será fornecida pelo computador sem gasto de pilhas.

4. Mantenha o ImageView firme e pressione SNAP para tirar uma fotografia (ou iniciar/parar de filmar um vídeo quando a câmera estiver no modo de vídeo). O foco da câmera está predefinido para tirar fotos nítidas de aproximadamente 35 pés (10, 67 m) ao infinito.

5. Ao usar um tripé, você pode ajudar a evitar os efeitos da vibração da câmera conectando o disparador remoto fornecido no conector próximo ao slot de cartão SD e usando o botão no remoto em vez do SNAP para tirar fotografias.

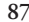

Bushnell ImageView 111026 6LIM f87 87 10/19/06 9:46:54 PM Download from Www.Somanuals.com. All Manuals Search And Download.

O ImageView irá imprimir a data e a hora no canto inferior direito das fotografias. Para definir a data e hora atual, após ligar a câmera, pressione e mantenha pressionado ambos os botões de MODO e SNAP ao mesmo tempo, até que o display comece a piscar. O display agora mostra os dois últimos dígitos do ano. Pressione o botão de MODO até mover o cursor para o segundo dígito se necessário. Pressione o botão SNAP para avançar o dígito ao ano atual ("07" para 2007, etc). Em seguida, pressione o botão de MODO para ir até o próximo número, que é o mês. Novamente, use SNAP para alterar esse número ao mês atual. Após a exibição do mês está: data e hora (formato de 24 horas), minuto e segundo-continue a definir essas opções usando o mesmo processo através dos botões de MODO e SNAP. Após completar todos os ajustes de data/hora, o display não mais piscará e voltará ao normal. Observe que será necessário redefinir a data/hora após substituir as pilhas. **Usando os modos operacionais/configurando a data e a hora**

æ

O ImageView já vem configurado de fábrica para alta resolução e qualidade, e não é necessário usar as definições de MODO e fazer alterações. Para obter bons resultados, simplesmente pressione o botão SNAP para tirar fotografias. Porém, se você desejar filmar um clipe de vídeo, excluir uma ou mais fotografias anteriores ou explorar outras opções, é recomendável revisar as opções de modo disponíveis relacionadas nas páginas seguintes. Pressionar brevemente o botão de MODO irá passar por esses modos operacionais na ordem listada e você verá o ícone para cada modo junto com as configurações atuais no display. Use o botão SNAP para selecionar a configuração desejada para qualquer modo. Se você não fizer alterações, e o botão SNAP ou MODO não estiver pressionado em 5 segundos, a câmera retornará ao display e à operação normal.

**88**

| Download from Www.Somanuals.com.<br>Bushnell ImageView 111026 6LIM f88 88 10/19/06 9:46:54 PM ل Download from Www.Somanuals.com.

# **Usando os modos operacionais (Negrito** indica as configurações padrão**)**

⊕

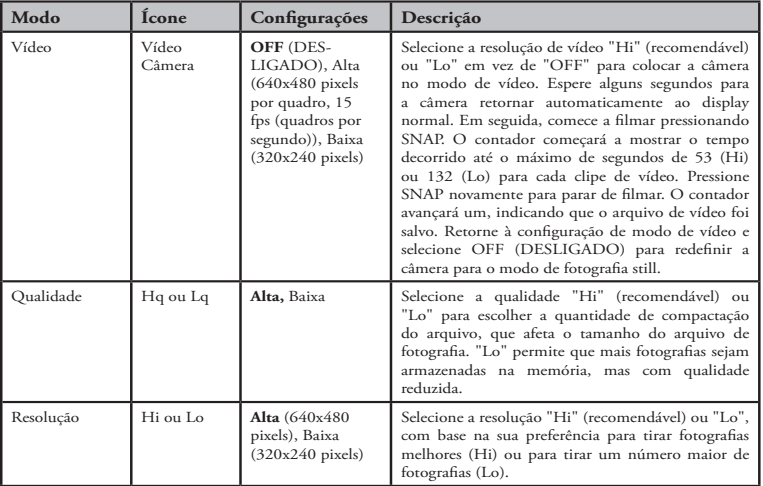

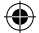

**89**

Bushnell ImageView 111026 6LIM f89 89 10/19/06 9:46:54 PM Download from Www.Somanuals.com. All Manuals Search And Download.

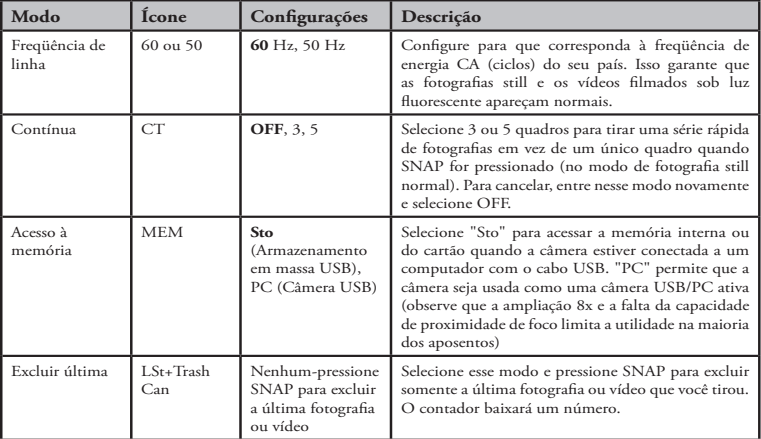

 $\bigoplus$ 

# **Usando os modos operacionais**

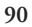

Bushnell ImageView 111026 6LIM f90 90 10/19/06 9:46:54 PM Download from Www.Somanuals.com. All Manuals Search And Download.

⊕

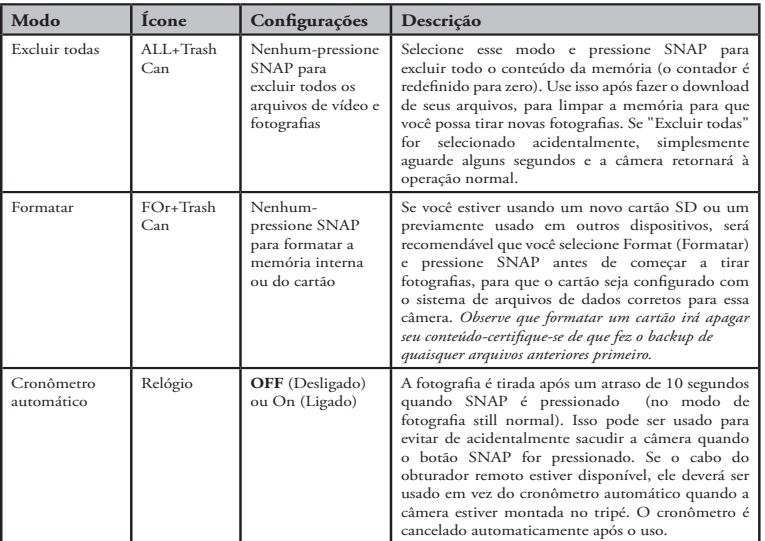

 $\bigoplus$ 

# **Usando os modos operacionais**

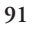

Bushnell ImageView 111026 6LIM f91 91 10/19/06 9:46:55 PM Download from Www.Somanuals.com. All Manuals Search And Download.

€

#### USANDO O IMAGEVIEW COM O COMPUTADOR:

1. A câmera será reconhecida como um dispositivo de armazenamento em massa USB (se estiver definida para "STO" e não "PC"), o que significa que não é necessário nenhum driver especial para todos os sistemas operacionais superiores ao Windows 98 (ME, 2000, XP). Mac OS 9 e OSX também são compatíveis. Se você tiver um PC com o Windows 98, deverá instalar o driver encontrado no CD-ROM incluído ANTES DE CONECTAR A CÂMERA AO PC.

æ

- 2. Se você tiver um SO de computador como relacionado acima que é compatível com o armazenamento em massa USB, um novo ícone de disco será exibido no Windows Explorer (sob "Meu computador") como um novo "Disco removível" após conectar o cabo USB a partir do Imageview. Os usuários do Mac verão o novo dispositivo de disco exibido na área de trabalho.
	- Clicar no ícone do novo disco mostrará o conteúdo, uma pasta chamada "DCIM". A pasta de imagem dentro dela contém suas fotografias, armazenadas como JPEGs (formato de arquivo .jpg). Elas podem ser abertas, editadas, renomeadas e salvas usando qualquer software de fotografia ou gráficos que aceita arquivos .jpg. Se você não tiver um software que abre arquivos .jpg, deverá instalar o MGI Photosuite (somente para Windows) a partir do CD-ROM incluído. Consulte "Instalação do software" para obter instruções.
- 3. Após ter copiado e salvo os arquivos de fotografias para o disco rígido do computador, você poderá desconectar a câmera Imageview (NUNCA desconecte a câmera enquanto os arquivos ainda estão sendo transferidos para o computador). Antes de desconectar, você deve "ejetar" ou parar o disco removível representando a câmera para evitar uma mensagem de erro (não é necessário com o Windows XP).
- 4. Consulte as páginas seguintes para obter as instruções passo a passo completas para fazer o download dos arquivos.

**92**

# Bushnell ImageView 111026 6LIM f92 92 10/19/06 9:46:55 PM Download from Www.Somanuals.com. All Manuals Search And Download.

## **Requisitos do sistema (Mínimo)**

SO: Windows® 98/98SE/2000/ME/XP CPU: MMX Pentium® 200MHZ equivalente ou mais rápido (Pentium® III 500 MHz para PhotoSuite5™) Memória: 32 MB mínimo (64 MB recomendável para PhotoSuite) placa de vídeo SVGA com 2 MB VRAM, exibição de tela 800x600, High color (16 bits) 200 MB de espaço em disco rígido disponível (se estiver instalando o PhotoSuite) Porta USB interna

### **Instalação do software**

Se você estiver usando o Windows 98, deverá instalar os drivers antes de conectar a câmera ao PC. Insira o CD-ROM na unidade de CD do computador; ele será executado automaticamente e a tela de instalação será exibida. Selecione "Instalar driver" e siga as instruções. Após a instalação, reinicie o computador. O Windows 2000, ME, e XP não exigem drivers, pois a câmera usa o padrão de armazenamento em massa USB, permitindo que os arquivos de fotografias sejam acessados mesmo se estiverem armazenados em um disco rígido externo. Para qualquer SO Windows, se você ainda não estiver usando o software de edição de fotografias desejado, poderá instalar o Roxio PhotoSuite® a partir do CD-ROM. Leia as "Notas de versão" completamente, observando quaisquer dicas ou problemas em potencial relevantes para o SO e a configuração do PC.

AVISO: Verifique se fez o download de qualquer imagem da câmera antes de remover as pilhas da câmera.

## **Transferindo as fotografias e os vídeos para o PC – Passo a passo**

1. Verifique se o driver foi instalado primeiro se você estiver no Windows 98/98SE.

2. Conecte o cabo fornecido à porta USB do ImageView, em seguida, diretamente a uma porta USB principal no computador-não use as portas USB do teclado/painel frontal ou "hubs" sem energia.

#### **93**

# Download from Www.Somanuals.com. [/ مططمطم all Manuals Search And Download from Www.Somanuals.com.<br>Bushnell ImageView 111026 6LlM f93 93

# **Transferindo as fotografias e os vídeos para o PC – Passo a passo**

3. O display LCD irá indicar "STO" e o ImageView será reconhecido como um dispositivo padrão de "Armazenamento em massa USB". Isso significa que os arquivos da câmera podem ser facilmente exibidos, editados ou copiados para o seu disco rígido, como se estivessem armazenados em um disco rígido externo ou um CD-ROM.

4. (Essa etapa não é necessária com o Windows XP, simplesmente use as opções na janela instantânea para exibir, copiar ou editar suas fotografias). Abra Meu computador ou o Windows Explorer. A câmera será exibida como um novo "Disco removível" com uma letra de unidade não usada atribuída a ela. Clique duas vezes nesse novo ícone "Disco", abra a pasta "DCIM" no interior, em seguida a(s) pasta(s) dentro dela ("100MEDIA", etc). As fotografias/vídeos são os arquivos no interior-elas têm o prefixo "IMG\_ \_" seguido por um número, como visto anteriormente no display da câmera quando você revisar as fotografias. Clicar uma vez em qualquer arquivo deverá mostrar uma pequena imagem de visualização.

5. Clique em "Editar>Selecionar todas" (ou clique em uma fotografia, control+click para selecionar várias fotografias), e "Editar>Copiar para pasta" (nos menus do Windows). Selecione uma pasta existente no disco rígido como "Minhas imagens", ou crie uma nova pasta ("Férias no Havaí", etc), e clique em "OK" para transferir as cópias dos arquivos de fotografias desejados.

6. Após as fotografias terem sido transferidas para o disco rígido, você poderá desconectar a câmera. O Windows 2000 talvez produza uma tela avisando que você desconectou um dispositivo USB sem parar ou ejetar o "disco" primeiro (seus arquivos de fotografias não serão danificados). Se isso ocorrer, marque a caixa que adiciona um ícone à bandeja do sistema ou barra de tarefas. Na próxima vez em que você terminar de transferir as fotografias, poderá clicar nesse ícone primeiro e "Parar o dispositivo de armazenamento em massa USB" antes de desconectar a câmera. (Em computadores Mac, você deve "ejetar" o "disco" que aparecer na área de trabalho quando a câmera foi conectada.)

**94**

# Bushnell ImageView 111026 6LIM f94 94 10/19/06 9:46:55 PM Download from Www.Somanuals.com. All Manuals Search And Download.

## **Transferindo as fotografias e os vídeos para o PC – Passo a passo**

7. Agora você está pronto para abrir os arquivos de fotografias em qualquer software de edição de fotografias. Use Arquivo>Abrir e vá para a pasta em que armazenou as fotografias anteriormente. Se você estiver usando o PhotoSuite, selecione Arquivo>Abrir fotografia, e use o menu suspenso "Examinar" no topo da janela Abrir, selecione "Meu computador", selecione o disco rígido e clique duas vezes em qualquer fotografia na pasta em que copiou os arquivos da câmera. Também é possível abrir e trabalhar com as fotografias diretamente do ImageView enquanto ainda está conectado. Para fazer isso com o PhotoSuite, primeiro siga as etapas 1-3, em seguida, abra o PhotoSuite, selecione Arquivo>Abrir fotografia e use o menu "Examinar" para selecionar Meu computador e selecione "Disco removível", e abra as pastas até que você chegue nos arquivos de fotografias JPEG. Se você escolher trabalhar desta forma, de uma câmera conectada, verifique se salvou a fotografia (quando terminar de editar) no disco rígido e não no cartão ou na memória da câmera. Para fazer isso no PhotoSuite, após clicar em "Concluído", responda "Salvar alterações?" com "Sim", mas em seguida responda "Substituir arquivo existente"? com "Não" e use a caixa de diálogo "Salvar como" para salvar a fotografia editada em uma pasta no disco rígido ("Salvar em>Disco local"), não o "Disco removível" (câmera).

æ

8. Se você não tem experiência com edição de fotografias no computador, consulte o menu de Ajuda do software (o PhotoSuite tem uma Ajuda interna abrangente) para obter dicas sobre como usar os seus recursos. Junto com o ajuste de brilho, contraste, nitidez e cor das fotografias, você poderá redimensionar a fotografia para caber no papel se estiver imprimindo, ou salvar uma versão de resolução média, baixa ou menor para enviar por e-mail ou inserir em documentos. Quando você estiver pronto para salvar o arquivo editado, talvez deseje usar "Salvar como" e fornecer a ele um nome mais descritivo do que "IMG\_\_\_". Fazer isso também preserva o arquivo original como backup para abrir e editar novamente mais tarde. Verifique se transferiu com êxito todas as fotografias que desejava salvar antes de usar "Excluir todas" na câmera para criar mais espaço para as novas imagens.

**95**

# Bushnell ImageView 111026 6LIM f95 95 10/19/06 9:46:55 PM Download from Www.Somanuals.com. All Manuals Search And Download.

## INSTRUÇÕES DO BINÓCULO

 O seu binóculo Bushnell é um instrumento de precisão projetado para proporcionar vários anos de observação prazerosa. Essa parte do livreto o ajudará a obter desempenho superior explicando como você pode ajustar o binóculo aos seus olhos e como cuidar deste instrumento. Leia as instruções com cuidado antes de usar o binóculo.

#### AJUSTE PARA OS OLHOS (Figura 1)

Como ajustar a distância entre os olhos

 A distância entre os olhos, chamada de "distância interpupilar", varia de pessoa a pessoa. Para obter o alinhamento perfeito entre as lentes e os olhos, siga essas etapas simples.

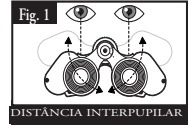

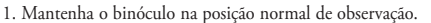

2. Segure cada cilindro com firmeza. Aproxime ou afaste os cilindros até enxergar somente um único campo circular. Sempre reajuste o binóculo para esta posição antes de usá-lo.

#### Como ajustar para a sua visão

 Como a visão varia de uma pessoa para outra, a maioria dos binóculos Bushnell apresenta um recurso de ajuste de dioptria que permite ajustar o binóculo à sua visão. Siga as instruções de focalização abaixo para o seu tipo de binóculo.

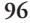

# Bushnell ImageView 111026 6LIM f96 96 10/19/06 9:46:55 PM Download from Www.Somanuals.com. All Manuals Search And Download.

## **FOCALIZAÇÃO**

- 1. Ajuste a distância interpupilar. (Figura 1)
- 2. Coloque o "ajuste de dioptria" (Figura 2) na posição zero e visualize um objeto distante.
- 3. Mantenha ambos os olhos sempre abertos.
- 4. Usando a tampa da lente ou sua mão, cubra a lente da objetiva (frente) do mesmo lado do binóculo que possui o "ajuste de dioptria". Geralmente é o lado direito. (O lado esquerdo em modelos com zoom.)
- 5. Usando o disco de focalização central, focalize um objeto distante com detalhes precisos (por exemplo, uma parede de tijolos, galhos de árvore, etc.) até que a imagem fique tão nítida quanto possível.
- 6. Descubra a lente objetiva do lado da dioptria e cubra a lente objetiva do outro lado. Em seguida, visualize o mesmo objeto.
- 7. Usando o anel de ajuste do "ajuste da dioptria", focalize o mesmo objeto sendo visualizado. Tenha cuidado para não girar muito nem forçar a ocular de dioptria, pois isso poderá causar danos ou fazer com que a ocular se destaque do chassi.
- 8. O seu binóculo deve estar ajustado aos seus olhos. Agora, qualquer distância poderá ser focalizada, bastando girar o disco de focalização central. Anote o ajuste de dioptria para seus olhos para uso futuro. **Fig. 3**

## VISEIRAS (Figura 3)

O binóculo Bushnell possui viseiras de borracha dobráveis projetadas para o seu conforto e para eliminar a luz externa supérflua. Se você usar óculos ou óculos de sol, abaixe as viseiras. Isso fará com que seus olhos se aproximem da lente do binóculo, melhorando assim o campo de visão.

# **97**

# Bushnell ImageView 111026 6LIM f97 97 10/19/06 9:46:56 PM Download from Www.Somanuals.com. All Manuals Search And Download.

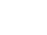

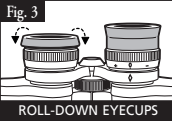

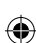

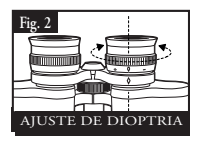

## INSTRUÇÕES DE CUIDADO DOS BINÓCULOS

 O seu binóculo Bushnell proporcionará vários anos de serviço sem problemas se receber os cuidados usuais que devem ser dados a qualquer instrumento óptico delicado. O Imageview não é à prova d'água e não deve ser exposto a qualquer fonte de umidade. Os danos por água não são cobertos pela garantia.

- 1. Se o seu binóculo tem viseiras flexíveis, dobráveis, armazene-o com as viseiras para cima. Isso evitará tensão e gasto excessivos nas viseiras na posição para baixo.
- 2. Evite esbarrar no binóculo ou deixá-lo cair.
- 3. Armazene em local seco e fresco.
- 4. AVISO: Olhar diretamente para o sol com o binóculo pode causar danos permanentes aos olhos.
- 5. Nunca exponha o binóculo ImageView a qualquer tipo de fluido ou líquido excessivo, pois ele não é à prova d'águanem de embaçamento.
- 6. Retire as pilhas do ImageView se não for usá-lo por um longo período de tempo. (Verifique se você fez o download de quaisquer imagens da câmera antes de remover as pilhas da câmera.)

#### LIMPEZA

- 1. Sopre toda a sujeira ou detritos nas lentes (ou use uma escova para lentes macia).
- 2. Para retirar a sujeira ou impressões digitais, limpe com um tecido de algodão macio, usando movimento circular. A utilização de um pano áspero ou o atrito desnecessário poderá arranhar a superfície da lente e causar danos permanentes. Um pano de limpeza de "microfibra" (disponível na maioria dos fornecedores de material fotográfico) é ideal para a limpeza rotineira dos materiais ópticos.
- 3. Para uma limpeza mais profunda, pode-se usar lenços para lentes fotográficas e fluido de limpeza "tipo fotográfico" ou com álcool isopropílico. Coloque sempre o fluido sobre o pano de limpeza, nunca diretamente sobre a lente.

**98**

# | Download from Www.Somanuals.coંn" / All Manuals Search And Download.<br>۱۷/۱9/06 9:46:56 PM و 10/19/06 19:46:56 PM Bushnell ImageView 111026 6LlM f98 98

#### **GARANTIA LIMITADA DE DOIS ANOS**

Garantimos que seu produto Bushnell® estará isento de defeitos materiais e de fabricação. por dois anos após a data de aquisição. Caso tenha algum um defeito sob esta garantia, iremos a nossa opção, consertar ou trocar este produto desde que o produto seja devolvido com porte pago. Esta garantia não abrange danos causados por uso indevido, operação, instalação, ou manutenção incorretas efetuadas a não ser que seja do Departamento do Serviço de Manutenção Autorizada da Bushnell.

Qualquer devolução efetuada sob esta garantia deve incluir os itens relacionados a seguir:

- 1) Um cheque/ordem de pagamento no montante de \$10,00 para cobrir as despesas de porte e gastos administrativos
- 2) Nome e endereço para a devolução do produto
- 3) Uma explicação do defeito
- 4) Comprovante da Data de Aquisição
- 5) O produto deve ser cuidadosamente embalado, numa caixa de papelão resistente para prevenir danos enquanto em trânsito e enviado para os . . endereços indicados a seguir com porte de devolução pago:

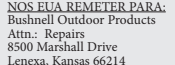

NO CANADÁ REMETER PARA: Bushnell Performance Optics. Attn.: Repairs. 25A East Pearce Street, Unit 1 Richmond Hill, Ontario L4B 2M9

Para produtos adquiridos fora dos Estados Unidos ou do Canadá favor contatar seu revendedor local quanto a informações aplicáveis referentes a sua garantia. A Bushnell também pode ser contatada na Europa pelo telefone:

BUSHNELL Performance Optics Gmbh European Service Centre MORSESTRASSE 4 D<sub>-50769</sub> KÖLN Alemanha . . . Tél: +49 (0) 221 709 939 3  $Fax: +49(0)$  221 709 939 8

Esta garantia lhe dá direitos legais específicos. Poderá ter outros direitos que podem variar de país para país. ©2006 Bushnell Outdoor Products

#### **Nota da FCC:**

Este equipamento foi testado e verificou-se que cumpre com os limites para um dispositivo digital Classe B, de acordo com a Parte 15 das regras da FCC. Esses limites são estabelecidos para oferecer proteções adequadas contra a interferência prejudicial em uma instalação residencial. Este equipamento gera, usa e pode irradiar energia de radiofreqüência e, se não for instalado e usado de acordo com as instruções, poderá causar interferência prejudicial nas radiocomunicações. Entretanto, não há garantia de que não ocorrerão casos de interferência em determinadas instalações. Se este equipamento causar interferência prejudicial na recepção de rádio ou televisão (a qual poderá ser determinada ligando-se e desligando-se o equipamento), tente corrigir o problema adotando uma ou mais das medidas seguintes:

· Reoriente ou mude o lugar da antena receptora.

· Aumente a distância entre o equipamento e receptor.

· Conecte o equipamento em uma tomada que faça parte de um circuito diferente daquele onde o receptor se encontra conectado.

· Consulte um representante ou um técnico experiente em rádio/televisão para auxílio.

O cabo de interferência blindado deve ser usado com o equipamento para cumprir os limites de dispositivo digital segundo a Sub-parte B da Parte 15 das Regras da FCC.

Projetos e especificações estão sujeitos a mudanças sem aviso prévio ou obrigação por parte do fabricante.

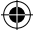

Bushnell ImageView 111026 6LIM f99 99 10/19/06 9:46:56 PM Download from Www.Somanuals.com. All Manuals Search And Download.

**99**

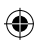

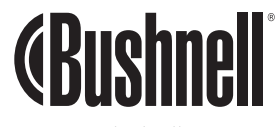

 $\bigoplus$ 

**www.bushnell.com** ©2006 Bushnell Outdoor Products

Bushnell ImageView 111026 6LIM f100 100 10/19/06 9:46:56 PM Download from Www.Somanuals.com. All Manuals Search And Download.

Free Manuals Download Website [http://myh66.com](http://myh66.com/) [http://usermanuals.us](http://usermanuals.us/) [http://www.somanuals.com](http://www.somanuals.com/) [http://www.4manuals.cc](http://www.4manuals.cc/) [http://www.manual-lib.com](http://www.manual-lib.com/) [http://www.404manual.com](http://www.404manual.com/) [http://www.luxmanual.com](http://www.luxmanual.com/) [http://aubethermostatmanual.com](http://aubethermostatmanual.com/) Golf course search by state [http://golfingnear.com](http://www.golfingnear.com/)

Email search by domain

[http://emailbydomain.com](http://emailbydomain.com/) Auto manuals search

[http://auto.somanuals.com](http://auto.somanuals.com/) TV manuals search

[http://tv.somanuals.com](http://tv.somanuals.com/)